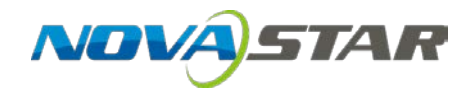

# **ViPlex Express**

# **局域网显示屏管理软件**

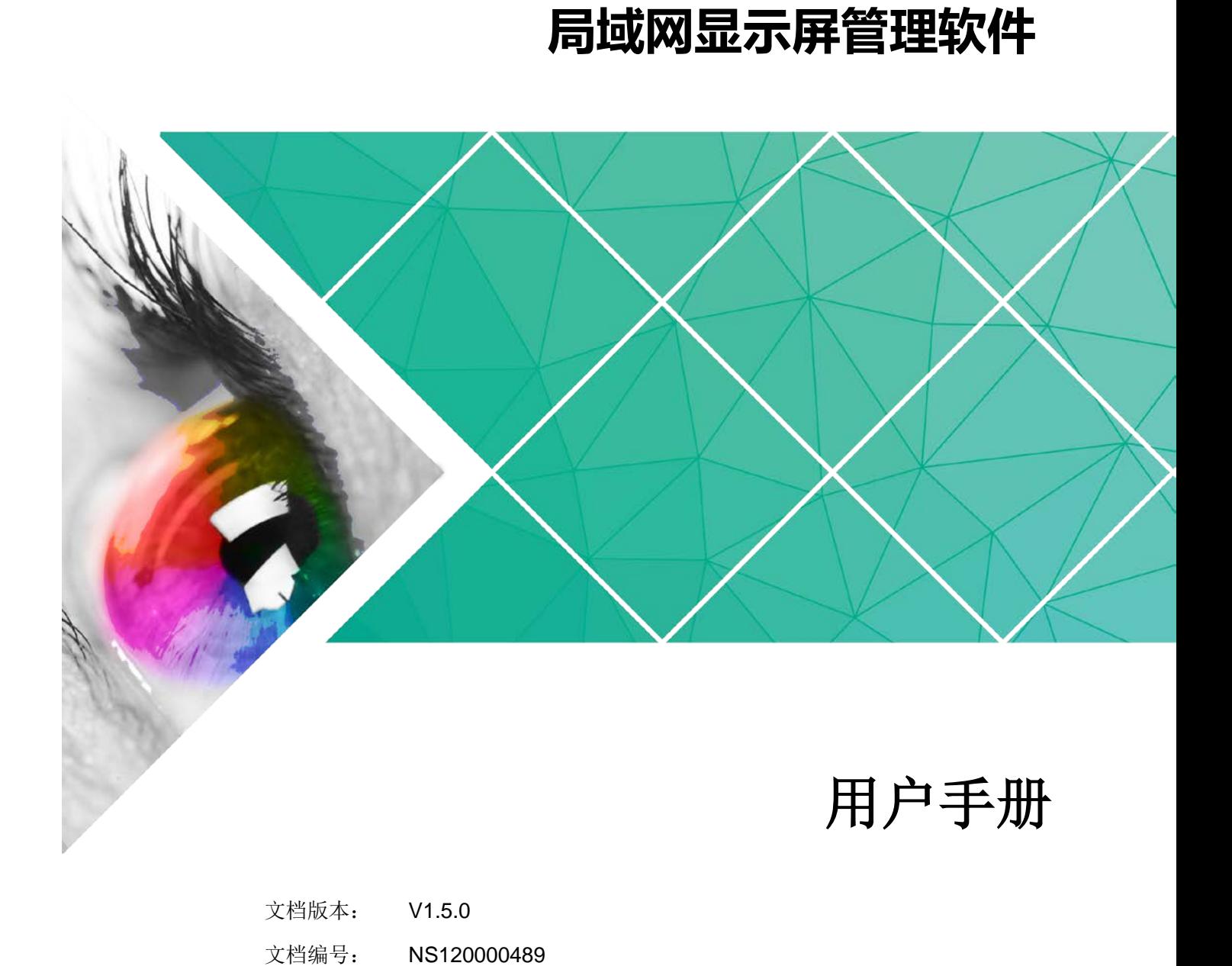

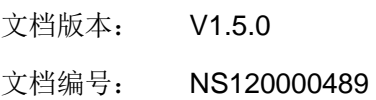

#### 版权所有 **©2019** 西安诺瓦星云科技股份有限公司。 保留一切权利。

非经本公司书面许可,任何单位和个人不得擅自摘抄、复制本文档内容的部分或全部,并不得以任何形式传 播。

#### 商标声明

AOVASTAR <sub>是诺瓦科技的注册商标。</sub>

#### 声明

欢迎您选用西安诺瓦星云科技股份有限公司(以下简称诺瓦科技)的产品,如果本文档为您了解和使用产 品带来帮助和便利,我们深感欣慰。我们在编写文档时力求精确可靠,随时可能对内容进行修改或变更, 恕不另行通知。如果您在使用中遇到任何问题,或者有好的建议,请按照文档提供的联系方式联系我们。 对您在使用中遇到的问题,我们会尽力给予支持,对您提出的建议,我们衷心感谢并会尽快评估采纳。 西安诺瓦星云科技股份有限公司

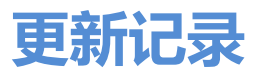

<span id="page-2-0"></span>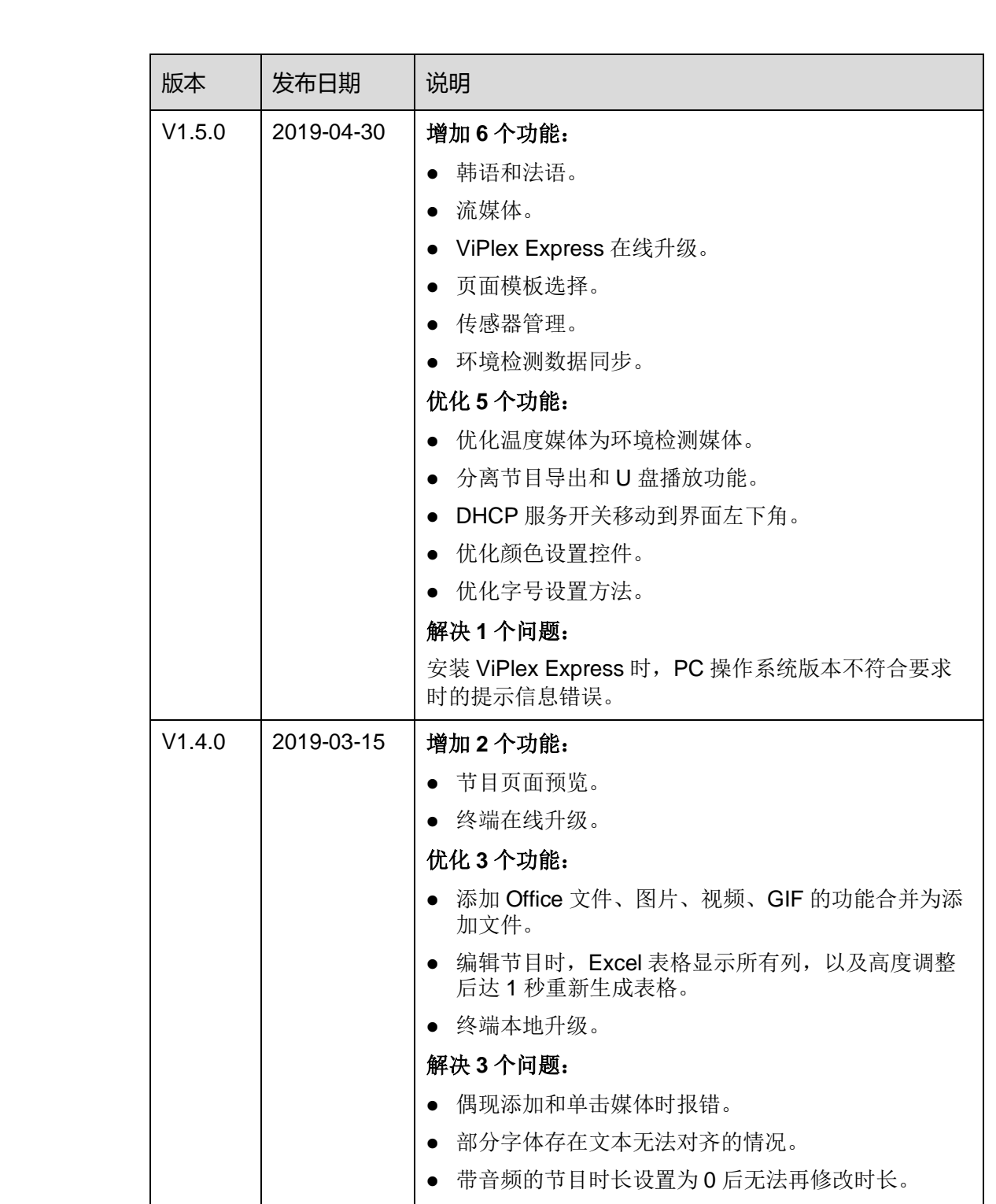

用户手册 しんしん しょうしょう しゅうしょう しゅうしょう しゅうしゅん しゅうしゅう 更新记录

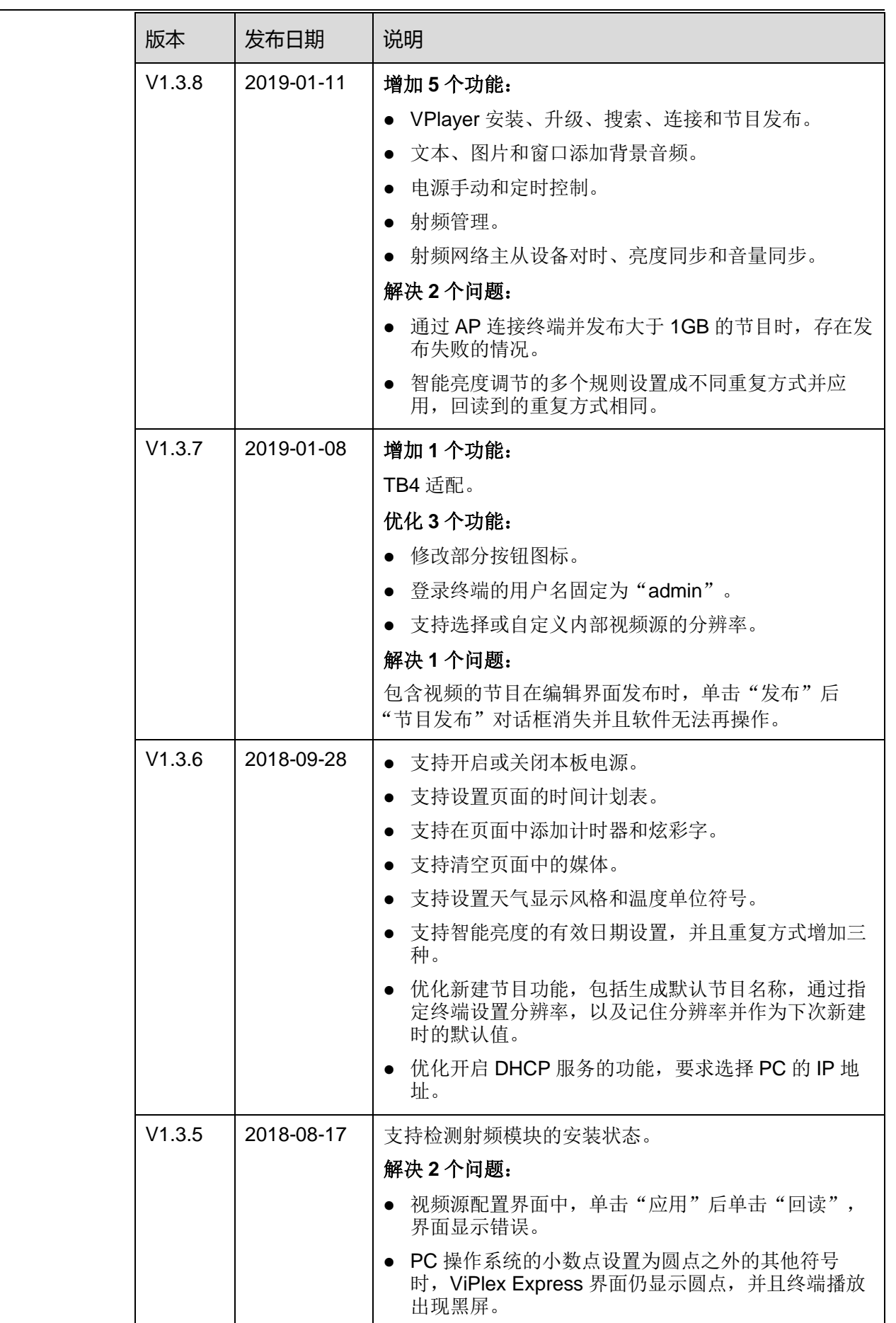

用户手册 しんしん しょうしょう しゅうしょう しゅうしょう しゅうしゅん しゅうしゅう 更新记录

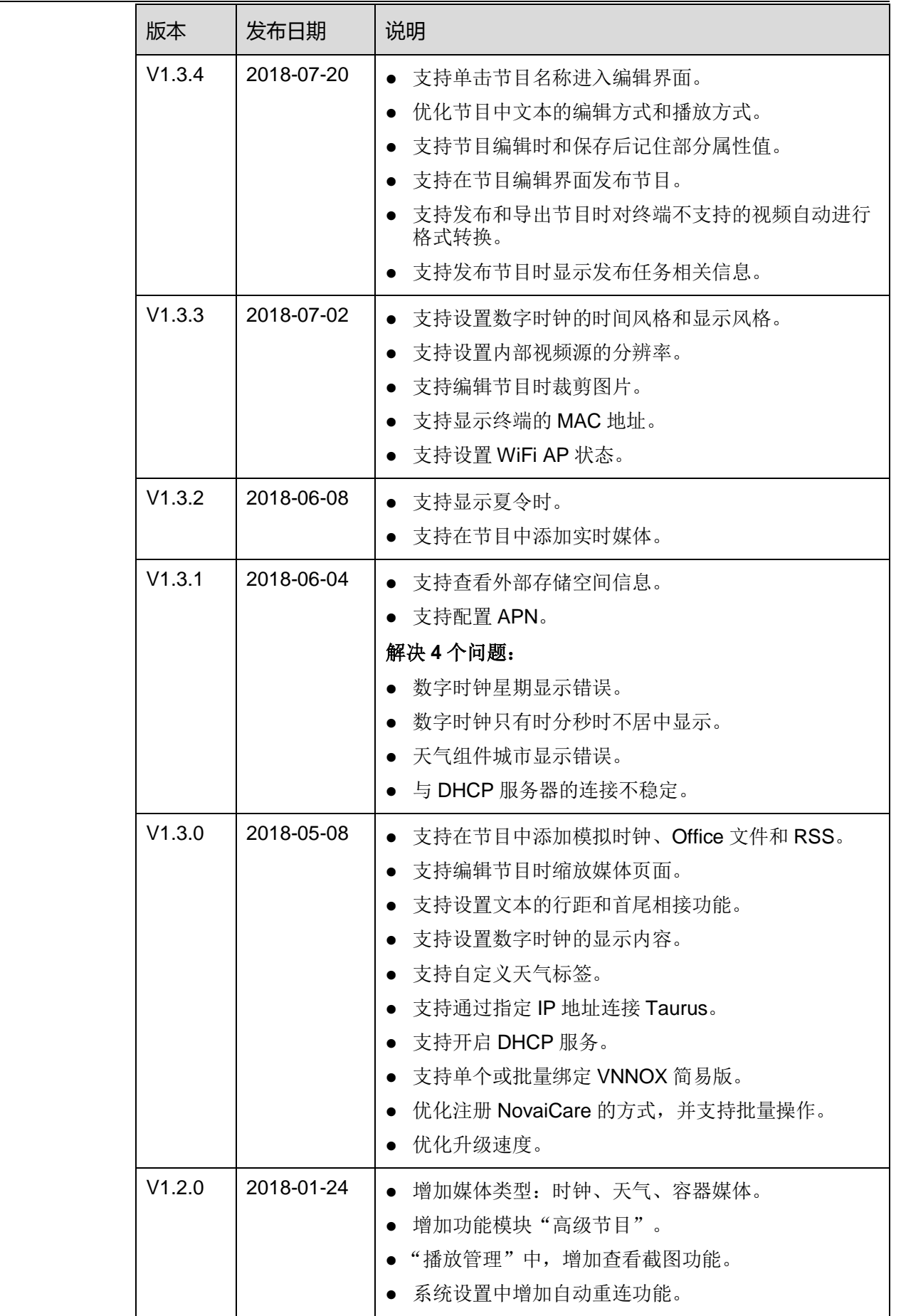

#### ViPlex Express 局域网显示屏管理软件

用户手册 しんしん しょうしょう しゅうしょう しゅうしょう しゅうしゅん しゅうしゅう 更新记录

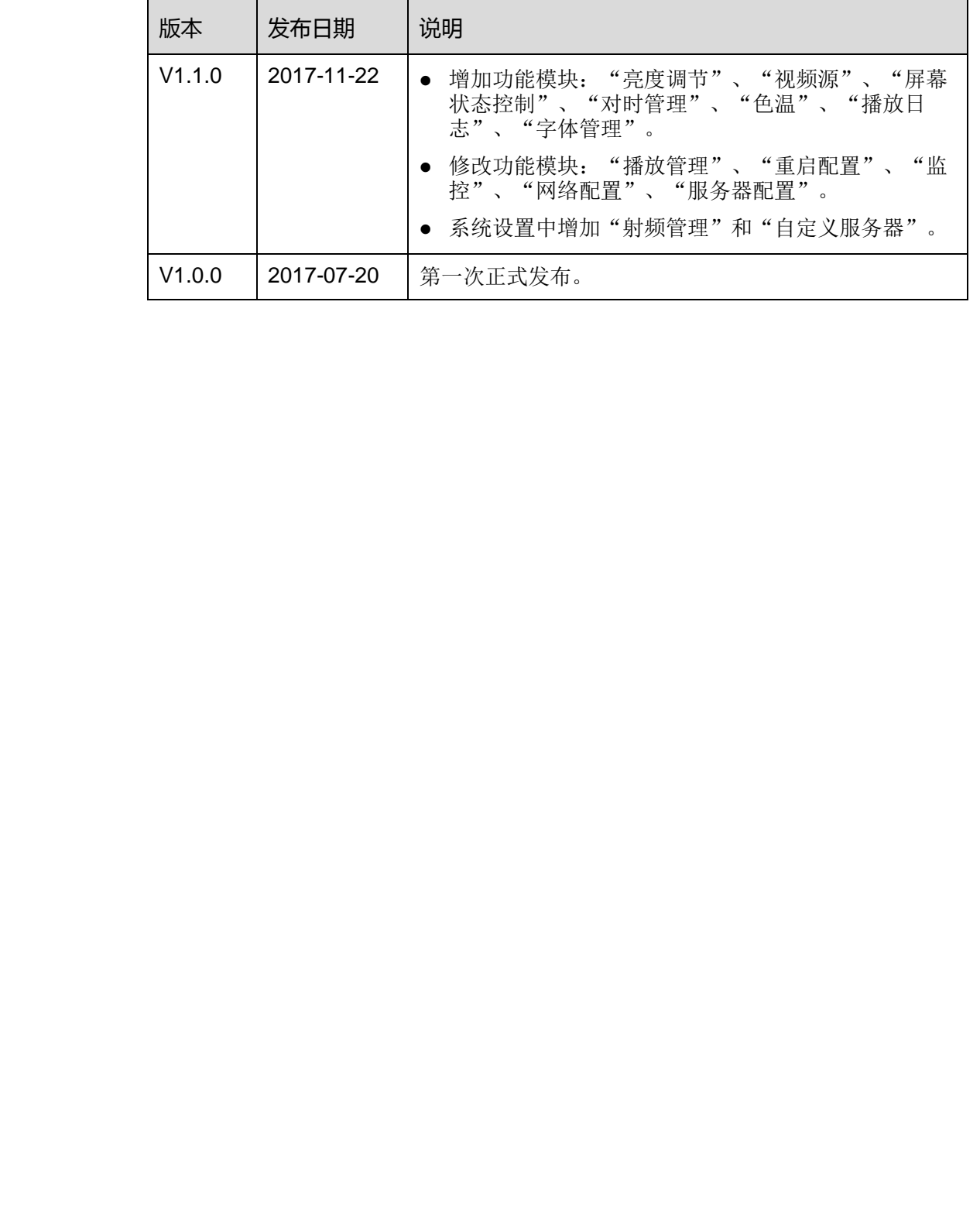

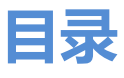

<span id="page-6-0"></span>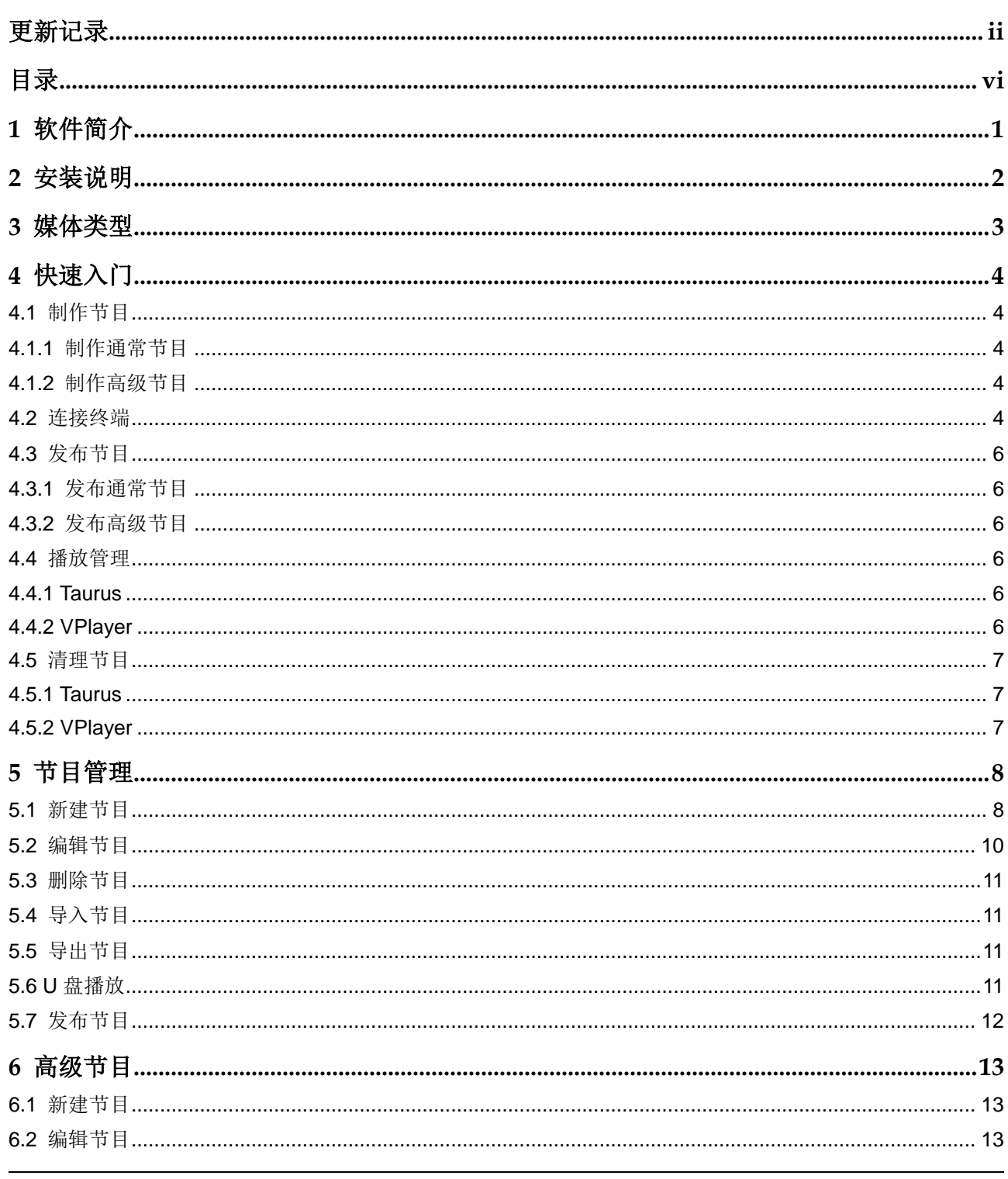

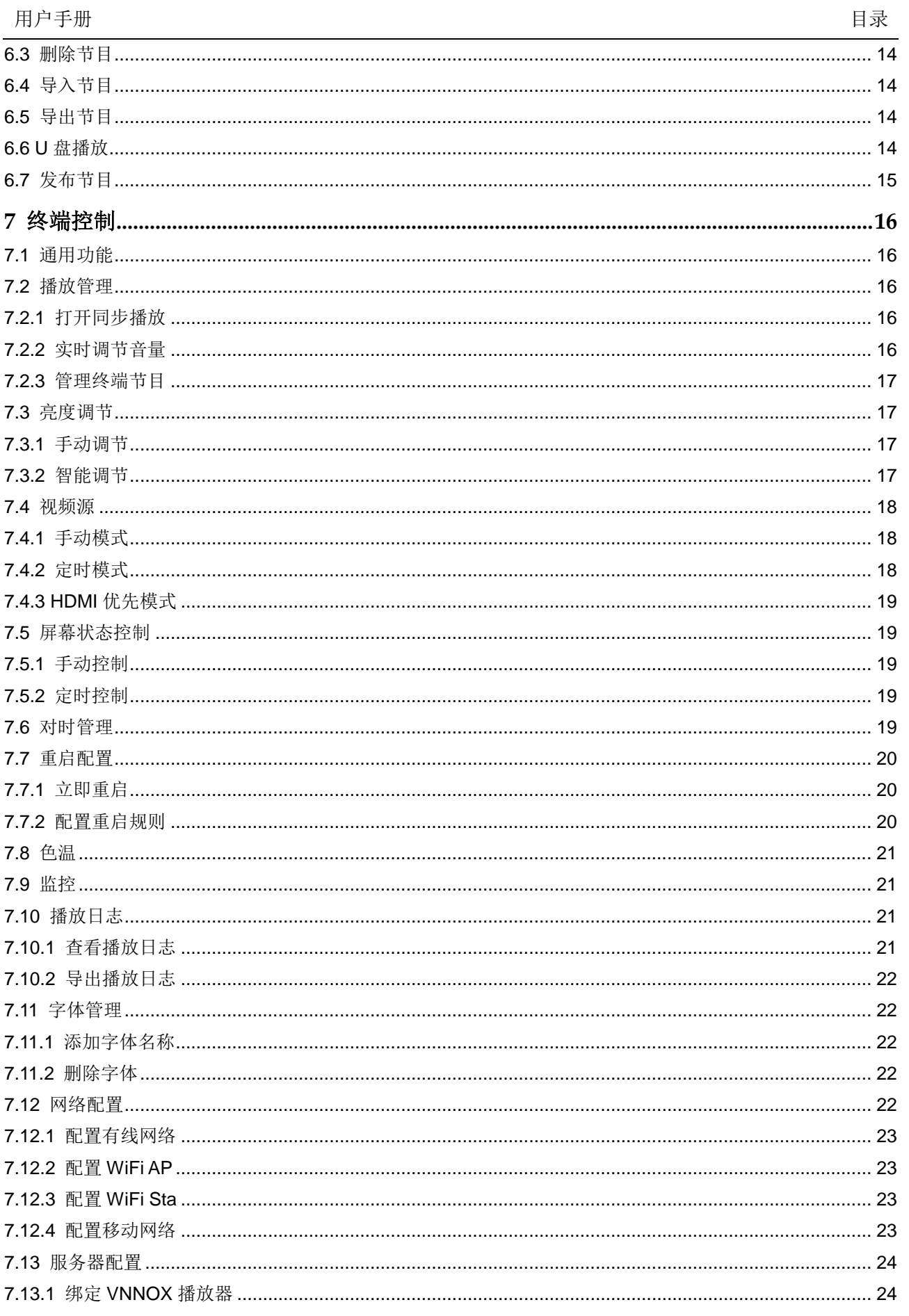

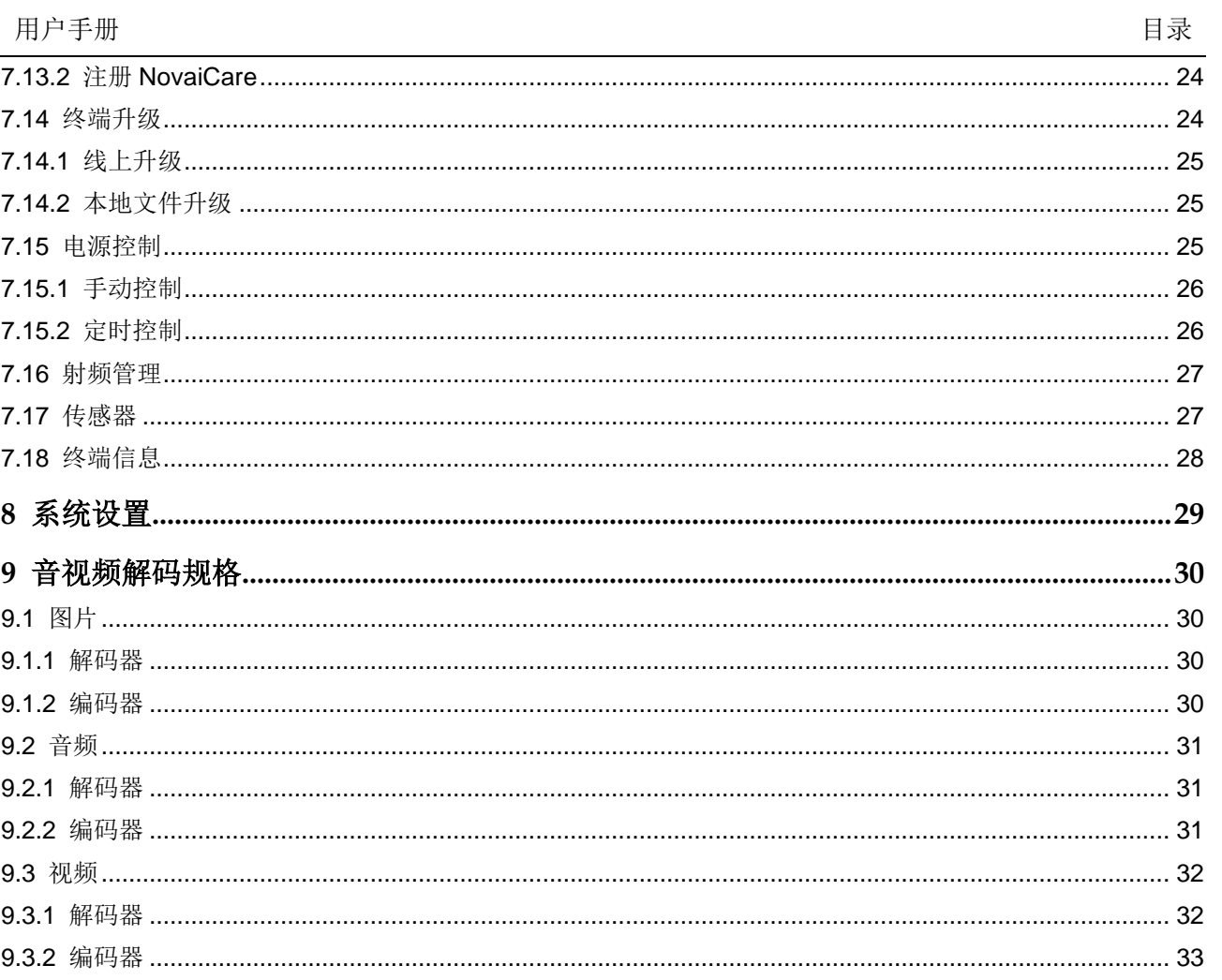

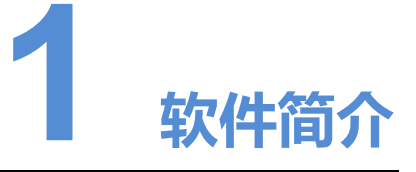

ViPlex Express 是一款局域网显示屏管理软件,支持自动搜索连接终端,并进行屏体 配置、节目发布、播放控制等。

ViPlex Express 只提供 Windows 版本,可管理的终端有 Taurus 和 VPlayer。

- Taurus 系列多媒体播放器是基于 Android 系统的硬件产品, 可作为异步系统的终 端播放器,支持 **ViPlex Express** 的所有功能。
- VPlayer 是一款 Windows 系统的应用软件, 可作为 PC 上的终端播放器, 支持 **ViPlex Express** 的终端管理和终端升级功能。

ViPlex Express 的主要特点:

- 界面友好,UI 设计时充分考虑用户习惯。
- 操作便捷,支持无线连接终端,访问方式简单。
- 同步播放,支持设置不同显示屏同步播放相同的画面。
- 双 WiFi 功能, 支持设置 WiFi AP 和 WiFi Sta 模式。
- 4G 连接,支持设置具有 4G 模块的 Taurus 的移动数据网络。
- <span id="page-9-0"></span> 终端集群绑定,支持将 Taurus 与云发布系统 VNNOX、云监控系统 NovaiCare 轻 松绑定。 ViPlex Express 是一款局域网最示屏管理软件,支持自动搜索连接终端,并进行屏体<br>配置、节目发布、播放控制等。<br>
YiPlex Express 只是供 Windows 放木,可管理的终端有 Taurus <sup>在</sup> VPlayer .<br>
• Taurus 系列多媒体指放器是进下Android 系统的操作产品,可作为异步系统的终端<br>
• Taurus 系统科学程序和数据<br>
• VPlayer 是一款 Windows 系统的应用软件,

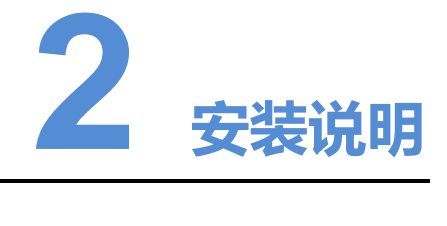

#### 前提条件

- 已安装 Framework 4.6.x
- 已安装官方版 Visual C++ 2017 运行时组件
- 已获取 ViPlex Express 安装包

#### 软件获取路径

https://www.vnnox.com/single/download.html

#### 安装方法

<span id="page-10-0"></span>双击安装文件,依照引导界面安装 ViPlex Express。 安装过程中,同时会安装 VPlayer。 提条件<br>• 已安装官方版 Visual C++ 2017 运行时组件<br>• 已获取 YiPlex Express 安装包<br>杜获取路径<br>https://www.vnnox.com/single/download.html<br>装方法<br>※击安等文件。依照引导界面安装 ViPlex Express,<br>※装过程中、同时会安装 VPlayer。

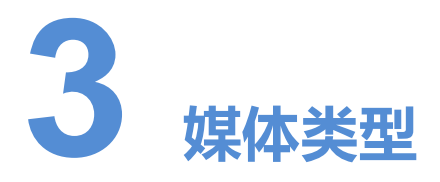

ViPlex Express 支持的媒体类型, 以及其中 Taurus 和 VPlayer 可以播放的媒体类型, 如表 3-1 所示。

<span id="page-11-1"></span>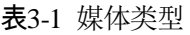

<span id="page-11-0"></span>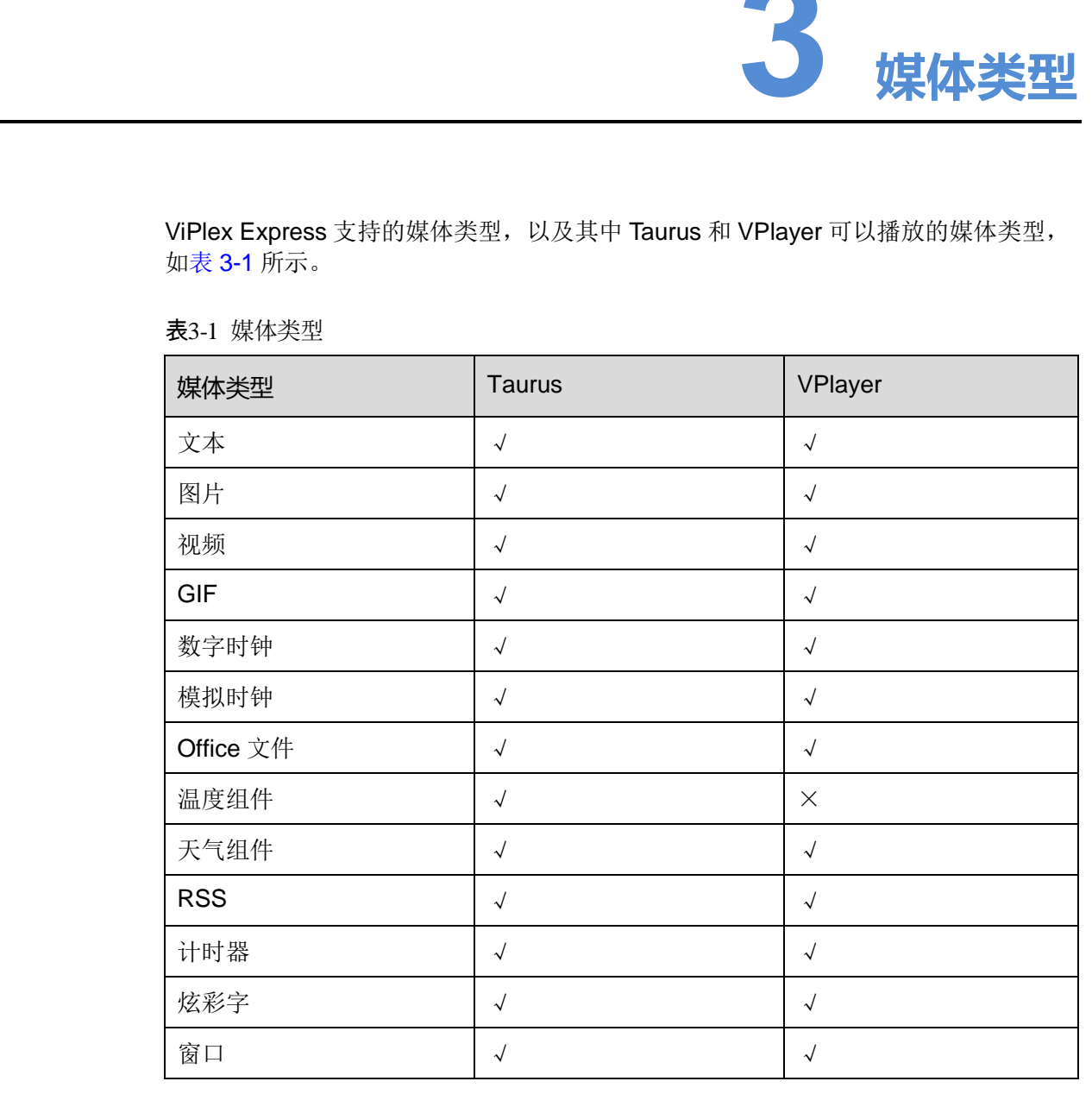

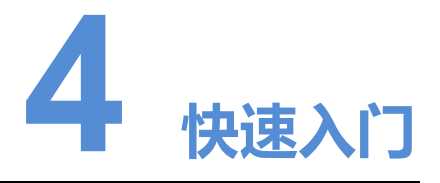

<span id="page-12-0"></span>本章介绍通过 ViPlex Express 制作节目,并发布到 Taurus 和 VPlayer 进行播放的操作 方法, 指导用户快速掌握 ViPlex Express 的基本功能。 西安[诺](#page-12-5)瓦星[云](#page-21-1)[科技](#page-16-1)股份有限公司

## <span id="page-12-1"></span>4.1 制作节目

#### <span id="page-12-2"></span>4.1.1 制作通常节目

选择"节目管理",执行"5.1 新建节目"中的操作。

## <span id="page-12-3"></span>4.1.2 制作高级节目

选择"高级节目",执行"6.1 新建节目"中的操作。

## <span id="page-12-4"></span>4.2 连接终端

#### <span id="page-12-5"></span>所需信息

请获取表 4-1 中信息的实际值。

#### 表4-1 所需信息

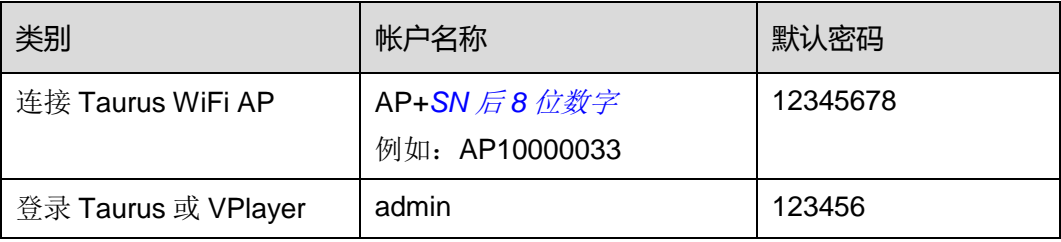

#### 连接终端

ViPlex Express 可以连接多个 Taurus 或 VPlayer。

- 对于 Taurus, 请采用以下任意一种方式进行连接:
	- **通过 Taurus 的 WIFI AP 连接**
	- − 通过路由器连接
	- **通过网线连接**

如果 PC 与 Taurus 通过网线直连,请打开界面左下角的 DHCP 服务开关,选择一 个本机 IP 地址并单击"确定", 自动连接 Taurus。如果连接不稳定, 请为 PC 设 置静态 IP 地址。 - 通过网络莲摆<br>《中华国·国语的过程或主任,请打开弄面左下所的 DHCP 服务开关,选择<br>《中华国·巴基址》中,带电子",自动选接 Taurus。如果连接不稳定,若为 PC 设置综合 P 地址<br>- 全标用 PHCP 服务前、需关闭 PC 的防火煤成设置 ICMP 同显的效率。<br>- 2 时,开启 DHCP 服务前、需关闭 PC 的防火煤设置 ICMP 同显的效率。<br>- 2 时,开启 DHCP 服务前、需求用 PC 的人或或设置 ICMP

说明:开启 DHCP 服务前,需关闭 PC 的防火墙或设置 ICMP 回显的策略。

- 对于 VPlayer, 请确保与 ViPlex Express 安装在:
	- <sup>−</sup> 同一台 PC 上
	- □ 同一局域网的不同 PC 上
	- 可以 ping 通的不同网段的 PC 上

#### 登录终端

- 步骤 1 打开 ViPlex Express。
- 步骤 2 单击"刷新",界面会显示屏体列表。

如果终端和 ViPlex Express 不在同一网段且可以互相 ping 通, 请单击"刷新"右侧的 下 并选择"指定 IP"进行手动连接。

- :表示终端在线,可以登录。
- •: 表示终端离线,不能登录。
- ●: 表示已成功登录终端。

ViPlex Express 搜索到终端后,会使用默认帐户或上次成功登录的帐户尝试自动登录 一次。

- 步骤 3 根据自动登录结果,执行以下相应操作。
	- 成功, 显示 , 操作结束。
	- 失败, 显示 , 执行步骤 4。
- <span id="page-13-0"></span>步骤 4 单击屏体信息后的"连接"。
- 步骤 5 输入 "admin"用户的密码, 单击 "确定"。

登录成功后, ViPlex Express 会保存帐户信息, 以后用户便可以自动登录。

#### 相关操作

右键单击屏体信息,显示相关操作:

- 退出:退出登录
- 重命名:重命名终端
- 修改密码: 修改"admin"用户的登录密码
- 忘记密码:删除上次登录成功时保存的密码

## <span id="page-14-0"></span>4.3 发布节目

- 节目中添加媒体后才可以发布。
- 每次只可以向终端发送一个节目。
- 一个节目可以同时发送给多个终端。

发布成功后,终端将节目相关文件下载到本地。

设置文件保存路径的方法:

- Taurus: 不支持。
- VPlayer: 单击右上角的 三, 选择"设置", 然后选择"下载"。 3 发布节目<br>• 节目中添加媒体局才可以发布。<br>• 每次只可以向降减发法一个节目。<br>• 一个节目可以同时发送给多个终端。<br>安保或后,终端将任时未来。<br>安保或后,终端将他的对抗。<br>• Taurus 不支持。<br>• YPlayer: 单击有上角的量。连择"设置",然后连择"下载"。<br>• YPlayer: 单击有上角的量。连择"设置",然后连择"下载"。<br>3.1 发布通常节目<br>- 法择"可管理",执行"6.7 发布节目"中的操作。<br>3.2 发布

#### <span id="page-14-1"></span>4.3.1 发布通常节目

选择"节目管理",执行"5.7 发布节目"中的操作。

#### <span id="page-14-2"></span>4.3.2 发布高级节目

选择"高级节目",执行"6.7 发布节目"中的操作。

## <span id="page-14-3"></span>4.4 播放管理

#### <span id="page-14-4"></span>4.4.1 Taurus

选择"终端控制 > 播放管理", 请参见"7.2 播放管理"进行以下操作:

- 打开同步播放
- 实时调节音量
- 管理终端节目

#### <span id="page-14-5"></span>4.4.2 VPlayer

设置播放窗口

步骤 1 打开 VPlayer。

步骤 2 选择"播放窗口"。

步骤 3 设置播放窗口位置、大小和置顶规则。

如果启用"与桌面相同",则播放窗口与桌面大小一致。

#### 设置热键

- 步骤 1 打开 VPlayer。
- 步骤 2 单击界面右上角的 三, 选择"设置"。
- 步骤 3 洗择"热键"。
- 步骤 4 设置隐藏/显示播放窗口的热键。 默认的热键为"Ctrl+H"。 西安诺瓦星云科技股份有限公司
	- 步骤 5 单击"确定"。

#### <span id="page-15-0"></span>4.5 清理节目

用户可以删除终端下载的所有节目相关文件。如果节目正在播放,则会出现黑屏。

#### <span id="page-15-1"></span>4.5.1 Taurus

- 步骤 1 打开 ViPlex Express。
- 步骤 2 选择"终端控制 > 监控"。
- 步骤 3 单击"清理所有媒体"。
- 步骤 4 单击"确认"。

#### <span id="page-15-2"></span>4.5.2 VPlayer

- 步骤 1 打开 VPlayer。
- 步骤 2 单击界面右上角的 三, 选择"设置"。
- 步骤 3 选择"下载", 查看节目文件保存路径。
- 步骤 4 删除节目所在的文件夹。

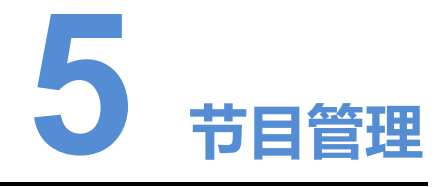

用于新建、编辑、删除、导入、导出和发布节目。

## <span id="page-16-1"></span>5.1 新建节目

新建节目前,请提前获知显示屏的大小。

- 步骤 1 单击"新建"。
- <span id="page-16-2"></span>步骤 2 设置节目名称和分辨率,单击"确定"。 说明: 分辨率也可通过单击"指定终端"进行设置, 值将会与所选择的终端相同。 系统显示节目编辑界面,如图 5-1 所示。界面各区域的说明如表 5-1 所示。

<span id="page-16-0"></span>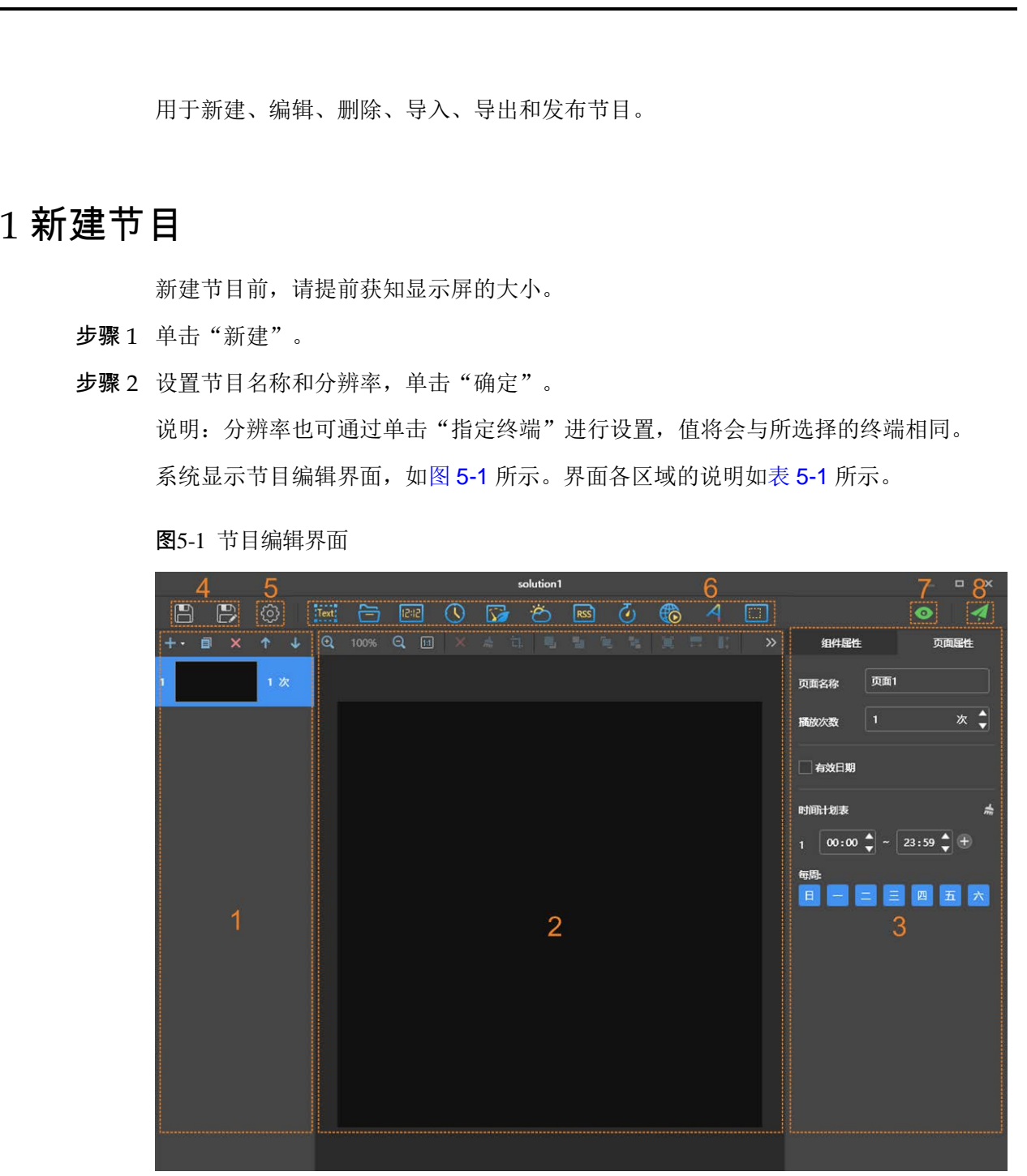

#### 图5-1 节目编辑界面

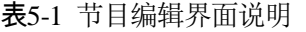

<span id="page-17-0"></span>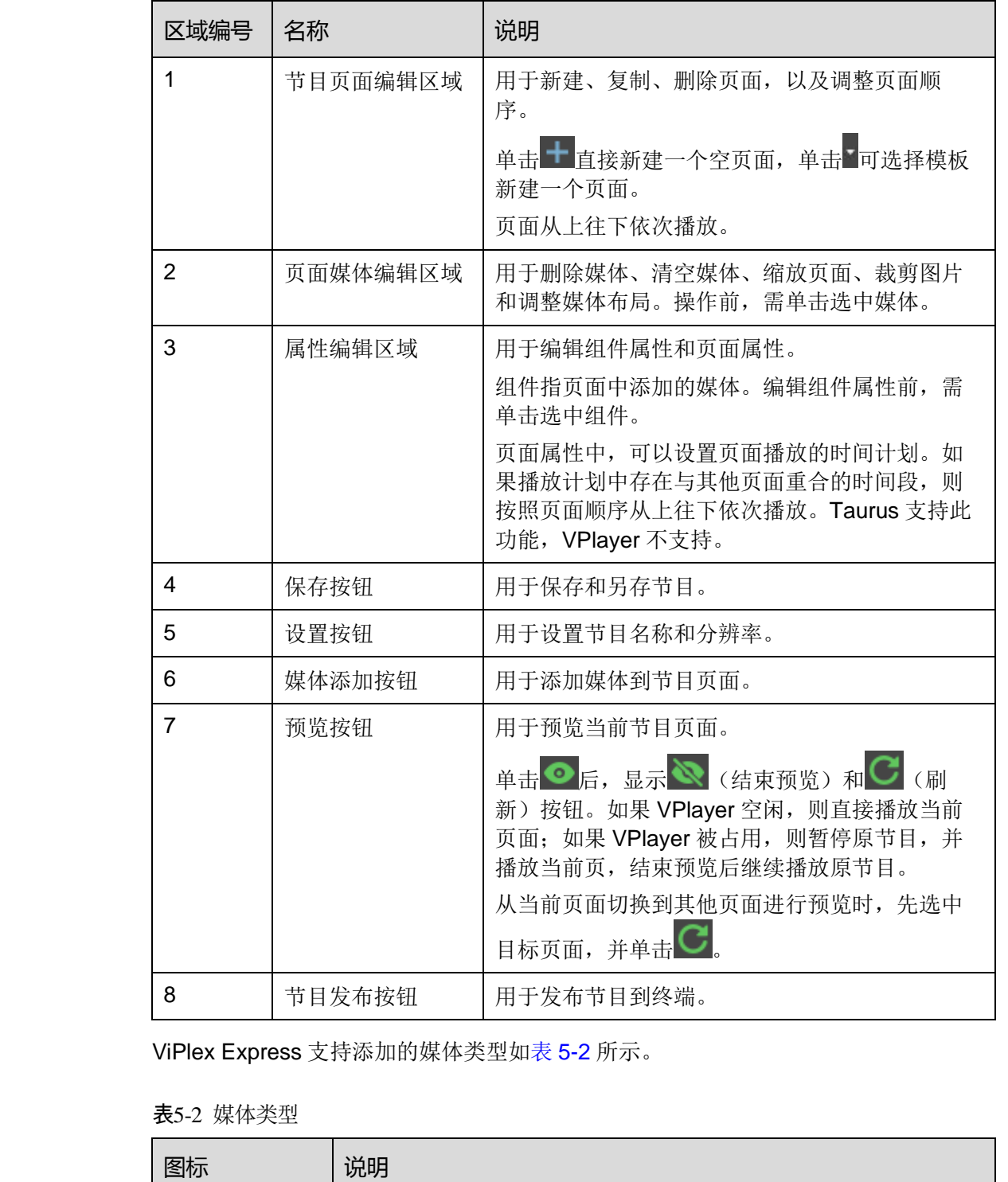

<span id="page-17-1"></span>ViPlex Express 支持添加的媒体类型如表 5-2 所示。

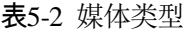

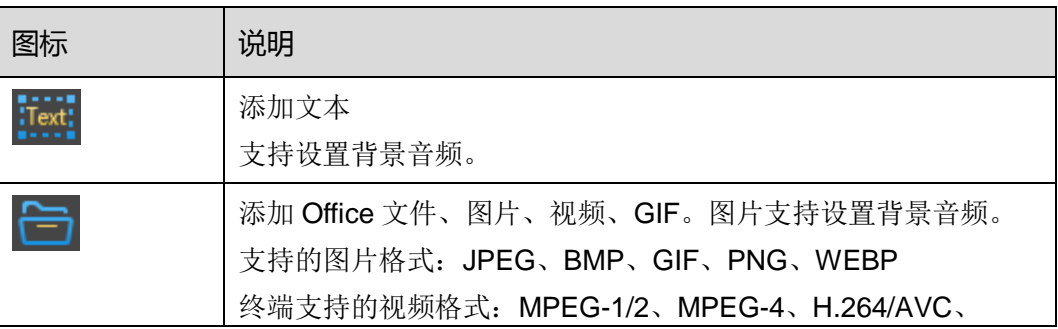

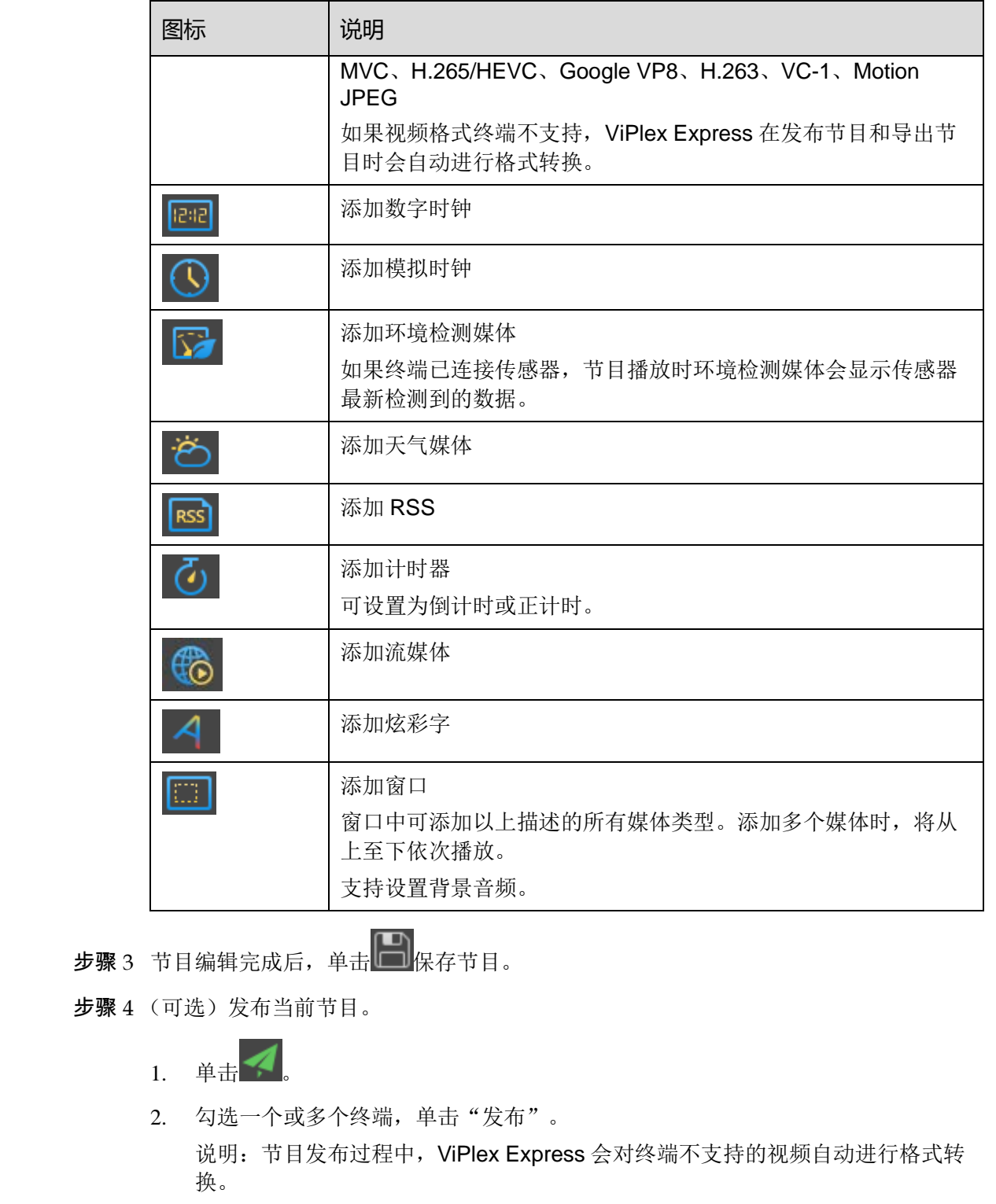

步骤 3 节目编辑完成后,单击 ■ 保存节目。

步骤 4 (可选)发布当前节目。

- $1. ## 4$
- 2. 勾选一个或多个终端,单击"发布"。 说明: 节目发布过程中, ViPlex Express 会对终端不支持的视频自动进行格式转 换。

## <span id="page-18-0"></span>5.2 编辑节目

在节目列表中,执行以下任意一种操作,进入节目编辑界面。

勾选一个节目,单击"编辑"。

单击节目名称。

## <span id="page-19-0"></span>5.3 删除节目

在节目列表中,勾选目标节目,单击"删除"。

#### 5.4 导入节目

- 步骤 1 单击"导入"。
- 步骤 2 在弹出对话框中单击 , 选择路径。
- 步骤 3 单击"下一步"。
- 步骤 4 导入成功后,单击"完成"。

### <span id="page-19-2"></span>5.5 导出节目

节目中添加媒体后才可以导出。

- 步骤 1 勾选一个或多个节目,单击"导出"。
- 步骤 2 在弹出对话框中单击 ,选择导出路径。
- 步骤 3 单击"导出"。

<span id="page-19-1"></span>说明: 节目导出过程中, ViPlex Express 会对终端不支持的视频自动进行格式转换。 步骤 4 导出成功后,关闭对话框。 4 导入节目<br>- 参聚:单击"导入"。<br>- 参聚:单击"下一步"。<br>- 参聚:单击"下一步"。<br>- 参聚:每天成功后,单击"导出"。<br>- D<br>- D<br>- D<br>- 中国一个成多个节目,单击"导出"。<br>- 参聚:单击"导出"。<br>- 参聚:单击"导出"。<br>- 参聚:单时以通行作业。<br>- 参聚:单则,节目导出过程中,MPlex Express 会对终端不支持的视频自动进行格式转换。<br>- 参聚:单击节目对应的 - 交通对话框。<br>- 参聚:单击节目

## <span id="page-19-3"></span>5.6 U 盘播放

步骤 1 单击节目对应的 <mark>。</mark>, 或者勾选一个或多个节目并单击"U 盘播放"。

步骤 2 指定播放方式。

- 即插即播: 存放节目的 U 盘插入 Taurus, 即开始播放节目。播放过程中不可移除 U 盘。
- 拷贝播放: Taurus 将 U 盘中的节目拷贝完成后开始播放。播放过程中可以移除 U 盘。
- 步骤 3 单击 …, 选择导出路径。

步骤 4 输入 Taurus 的登录密码。

存放节目的 U 盘插入 Taurus 时, 密码必须匹配才能播放节目。

步骤 5 指定一个节目,单击"确定"。

步骤 6 导出成功后,单击"完成"。

## <span id="page-20-0"></span>5.7 发布节目

- 节目中添加媒体后才可以发布。
- 每次只可以向终端发送一个节目。
- 一个节目可以同时发送给多个终端。

在节目编辑界面,单击右上方的**, 可发布节目。在节目列表界面,执行以下步骤发** 布节目。

- 步骤 1 勾选一个节目,单击"发布",或者单击节目信息右侧的
- 步骤 2 在"节目发布"对话框中,单击"刷新",显示所有已登录的终端信息。
- 步骤 3 勾选一个或多个终端,单击"发布"。

说明: 节目发布过程中, ViPlex Express 会对终端不支持的视频自动进行格式转换。 步骤 4 发布成功后,单击"完成"。 **⁄ 友布 节目**<br>● ● 暂中添加媒体局才可以发布。<br>● ● 全球共可以向终端发送一个节目。<br>● ● 全球目前以向的确发送合多个终端。<br>在节目的拥界面。单击右上方的<mark>全</mark>可发布节目。在节目列表界面。我行以下步骤发<br>布带目。<br>参照 2 勾选一个节目。单击"发布",或者单击节目信息右侧的<br><br>参照 2 勾选一个节目。单击"发布",或者单击节目信息右侧的<br><br>参照 2 勾选 一个或多个终端。单击"发布"。<br><br>参照 2 勾选 一个或多个终端,单击

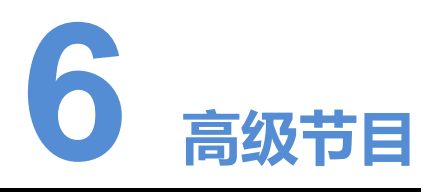

高级节目由节目经过排期形成。用户可新建、编辑、删除、导入、导出和发布高级节 目。

## <span id="page-21-1"></span>6.1 新建节目

- 步骤 1 单击"新建"。
- 步骤 2 输入高级节目名称。
- 步骤 3 单击
- 步骤 4 选择一个通常节目,设置有效日期、重复方式、播放时间。
- 步骤 5 单击"添加"。
- 步骤 6 单击"取消"。
- <span id="page-21-0"></span>步骤 7 (可选)单击"垫片"右侧的选框,选择一个节目并单击"确定"。 没有排期时,默认播放垫片。 西安诺瓦星云科技股份有限公司
	- 步骤 8 单击"添加"。

## <span id="page-21-2"></span>6.2 编辑节目

在高级节目列表中,执行以下任意一种操作,进入节目编辑界面。

- 勾选一个节目,单击"编辑"。
- 单击节目名称。

## <span id="page-22-0"></span>6.3 删除节目

在高级节目列表中,勾选目标节目,单击"删除"。

## <span id="page-22-1"></span>6.4 导入节目

- 步骤 1 单击"导入"。
- 步骤 2 在弹出对话框中单击 ,选择路径。
- 步骤 3 单击"下一步"。
- 步骤 4 导入成功后,单击"完成"。

### <span id="page-22-2"></span>6.5 导出节目

节目中添加媒体后才可以导出。

- 步骤 1 勾选一个或多个节目,单击"导出"。
- 步骤 2 在弹出对话框中单击 ,选择导出路径。
- 步骤 3 单击"导出"。
- 步骤 4 导出成功后,关闭对话框。

## <span id="page-22-3"></span>6.6 U 盘播放

- 步骤 1 单击节目对应的 ,<br>或者勾选一个或多个节目并单击"U 盘播放"。
- 步骤 2 指定播放方式。
- 即插即播: 存放节目的 U 盘插入 Taurus, 即开始播放节目。播放过程中不可移除 U 盘。 生 サ<br>- 参購: 牟市"导入"<br>- 参購: 牟市"一步"。<br>- 参購: 辛丸"下一步"。<br>- 参購: 辛丸"大成"。<br>- 5 号 出 节 目<br>- 节目中添加媒体后才可以中用。<br>- 节目中添加媒体后才可以中用。<br>- 参照: 午中停出"。<br>- 参照: 午中停出"。<br>- 参照: 半市"导出"。<br>- 参照: 半山水流行程中半中一、 选择导出路径。<br>- 参照: 半市"导出"。<br>- 参照: 半山水流的一、 成者勾造一个或多个节目并单市"U盘捕放
	- 拷贝播放: Taurus 将 U 盘中的节目拷贝完成后开始播放。播放过程中可以移除 U 盘。
	- 步骤 3 单击 ……, 选择导出路径。
	- 步骤 4 输入 Taurus 的登录密码。

存放节目的 U 盘插入 Taurus 时, 密码必须匹配才能播放节目。

- 步骤 5 指定一个节目,单击"确定"。
- 步骤 6 导出成功后,单击"完成"。

# <span id="page-23-0"></span>6.7 发布节目

- 节目中添加媒体后才可以发布。
- 每次只可以向终端发送一个节目。
- 一个节目可以同时发送给多个终端。

步骤 1 在高级节目列表中,勾选一个节目,单击"发布",或者单击节目信息右侧的 **步骤**! 在高级节目列表中,勾选一个节目,单击"发布",或者单击节目借息右侧的<mark>一</mark>个。<br>**步骤** 2 - 在"节目发布"对话框中,单击" 阐新 ",显示所有已经感的终端信息。<br>**步骤** 3 - 勾选一个或多个终端,单击" 发布 "。<br><br>步骤 4 - 发布成功后,单击" 关底" -

步骤 2 在"节目发布"对话框中,单击"刷新",显示所有已登录的终端信息。

步骤 3 勾选一个或多个终端,单击"发布"。

步骤 4 发布成功后,单击"完成"。

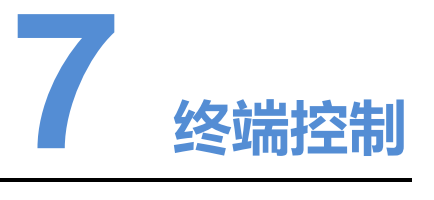

## <span id="page-24-1"></span>7.1 通用功能

单击"回读"按钮,可将终端信息回读到 ViPlex Express 并进行显示。

## <span id="page-24-2"></span>7.2 播放管理

对终端的播放方式、音量、内容进行管理。

#### <span id="page-24-3"></span>7.2.1 打开同步播放

打开或关闭同步播放,会重启终端。

- 步骤 1 在终端列表中选中目标终端。
- 步骤 2 勾选"同步播放"右侧的"启用"。
- 步骤 3 在弹出对话框中,单击"确认"。

#### <span id="page-24-4"></span>7.2.2 实时调节音量

拖动滚轴或输入数值调节音量。只有 Taurus 的异步模式可以进行音量调节。

<span id="page-24-0"></span>界面显示射频同步的相关信息时,示例如图 7-1 所示,表明当前终端已启用音量同 步,相关操作请参见"7.16 射频管理"。射频同步划分主设备和从设备。用户只需设 置主设备的音量,从设备通过射频信号与主设备音量保持一致。 西安诺瓦星云科技股份有限公司

<span id="page-24-5"></span>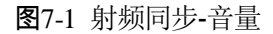

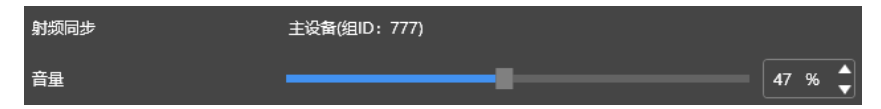

#### <span id="page-25-0"></span>7.2.3 管理终端节目

- 查看截图:单击"查看截图",查看终端播放节目的实时截图。
- 播放节目: 鼠标划到节目缩略图上, 单击
- 停止节目: 鼠标划到节目缩略图上, 单击
- 删除节目:在节目缩略图列表中,勾选节目,单击"删除"。

#### 7.3 亮度调节

手动调节亮度或设置智能亮度调节的规则。

界面显示射频同步的相关信息时,示例如图 7-2 所示,表明当前终端已启用亮度同 步,相关操作请参见"7.16 射频管理"。射频同步划分主设备和从设备。用户只需设 置主设备的亮度,从设备通过射频信号与主设备亮度保持一致。

<span id="page-25-1"></span>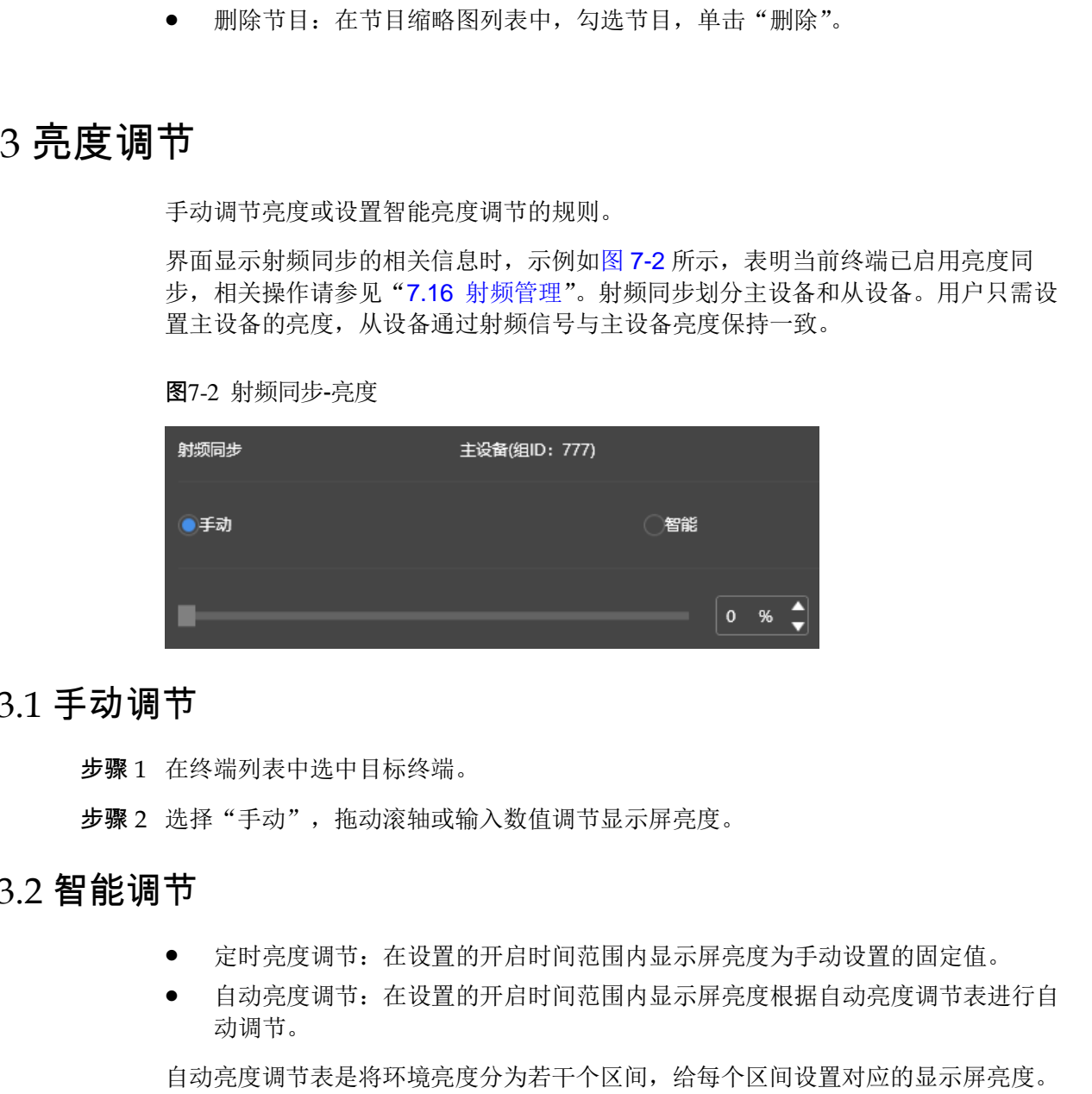

#### <span id="page-25-2"></span>7.3.1 手动调节

步骤 1 在终端列表中选中目标终端。

步骤 2 选择"手动",拖动滚轴或输入数值调节显示屏亮度。

#### <span id="page-25-3"></span>7.3.2 智能调节

- 定时亮度调节:在设置的开启时间范围内显示屏亮度为手动设置的固定值。
- 自动亮度调节:在设置的开启时间范围内显示屏亮度根据自动亮度调节表进行自 动调节。

自动亮度调节表是将环境亮度分为若干个区间,给每个区间设置对应的显示屏亮度。 显示屏亮度会根据当前环境亮度所在的范围自动调节。

- 步骤 1 在终端列表中选中目标终端。
- 步骤 2 选择"智能",进入智能调节界面。
- 步骤 3 根据实际需求执行以下操作。

<span id="page-25-4"></span>图7-2 射频同步-亮度

- 新建规则:单击 + 。在弹出对话框中, 选择"定时"或"自动", 并设置对应的 亮度调节规则,单击"添加"。
- 修改规则: 勾选一个规则, 单击  $\Box$ 。修改规则, 单击"确定"。
- 删除规则: 勾选一个或多个规则, 单击 ×。在弹出对话框中, 单击"确认"。
- 清除规则:单击 。在弹出对话框中,单击"确认"。
- 启用规则:在规则列表中,将"是否启用"设置为打开状态。
- 查看当前亮度: 单击C

步骤 4 配置完成后,单击"应用"。

#### <span id="page-26-0"></span>7.4 视频源

控制视频输入模式、视频源和输出偏移位置。

#### <span id="page-26-1"></span>7.4.1 手动模式

立即切换内部输入源和 HDMI 输入源。

- 步骤 1 在终端列表中选中目标终端。
- 步骤 2 选择"手动",并配置参数。

步骤 3 单击"应用"。

#### <span id="page-26-2"></span>7.4.2 定时模式

定时切换内部输入源和 HDMI 输入源。

步骤 1 在终端列表中选中目标终端。

步骤 2 选择"定时", 根据实际需求执行以下操作。

- 新建规则:单击 | 第在弹出对话框中,选择"内部"或"HDMI",并设置视频 源使用的时间和周期,单击"添加"。
- 修改规则: 勾选一个规则, 单击 , 修改视频源使用的时间和周期, 单击"确 定"。 • 着用親则:在規則列表中,将"是否適用"设置为打开状态。<br>• 查看当前完成,单击圖。<br>步骤4 起置完成后,单击图。<br>步骤4 起置完成后,单击"应用"。<br>4.1 手动模式<br>- 经测视频输入模式、视频源和输出偏移位置。<br>4.1 手动模式<br>- 全面以换内部输入源和 HDM 输入源。<br>- 步骤2 选择"手动",并配置参数。<br>- 步骤2 选择"手动",并配置参数。<br>- 步骤2 选择"手动",并配置多数。<br>- 步骤2 选择"运用"。<br>4.2 定时
	- 删除规则: 勾选一个或多个规则,单击 ×。在弹出对话框中,单击"确认"。
	- 清除规则:单击 · 点 在弹出对话框中,单击"确认"。
	- 启用规则:在规则列表中,将"是否启用"设置为打开状态。
	- 参数配置:设置播放窗口的位置和大小。

步骤 3 单击"应用"。

## <span id="page-27-0"></span>7.4.3 HDMI 优先模式

优先使用 HDMI 接口通过同步模式播放视频。

- 步骤 1 在终端列表中选中目标终端。
- 步骤 2 选择"HDMI 优先"。
- 步骤 3 设置播放窗口的位置和大小。
- 步骤 4 设置完成后,单击"应用"。

#### <span id="page-27-1"></span>7.5 屏幕状态控制

设置显示屏当前的播放状态。

#### <span id="page-27-2"></span>7.5.1 手动控制

- 步骤 1 在终端列表中选中目标终端。
- 步骤 2 选择"手动",进入手动设置界面。
- 步骤 3 单击"黑屏"或"正常显示"。

#### <span id="page-27-3"></span>7.5.2 定时控制

步骤 1 在终端列表中选中目标终端。

步骤 2 选择"定时",进入定时设置界面,根据实际需求执行以下操作。

- 新建规则:单击 + 。在弹出对话框中,单击"黑屏"或"正常显示",并设置显 示屏播放的时间和周期,单击"添加"。
- **修改规则: 勾选一个规则, 单击 □, 修改显示屏播放的时间和周期, 单击"确** 定"。 西安诺瓦星云科技股份有限公司
	- 删除规则: 勾选一个或多个规则, 单击 ×。在弹出对话框中, 单击"确认"。
	- 清除规则:单击 <del>\*</del>。在弹出对话框中,单击"确认"。
	- 启用规则: 在规则列表中, 将"是否启用"设置为打开状态。

步骤 3 设置完成后,单击"应用"。

## <span id="page-27-4"></span>7.6 对时管理

设置 Taurus 对时的规则。

界面显示射频同步的相关信息时,示例如图 [7-3](#page-28-3) 所示,表明当前终端已启用射频对 时,相关操作请参见"[7.16](#page-35-0) [射频管理"](#page-35-0)。射频同步划分主设备和从设备。用户只需设 置主设备的对时规则,从设备通过射频信号与主设备时间保持一致。

#### 图7-3 射频同步-对时

<span id="page-28-3"></span>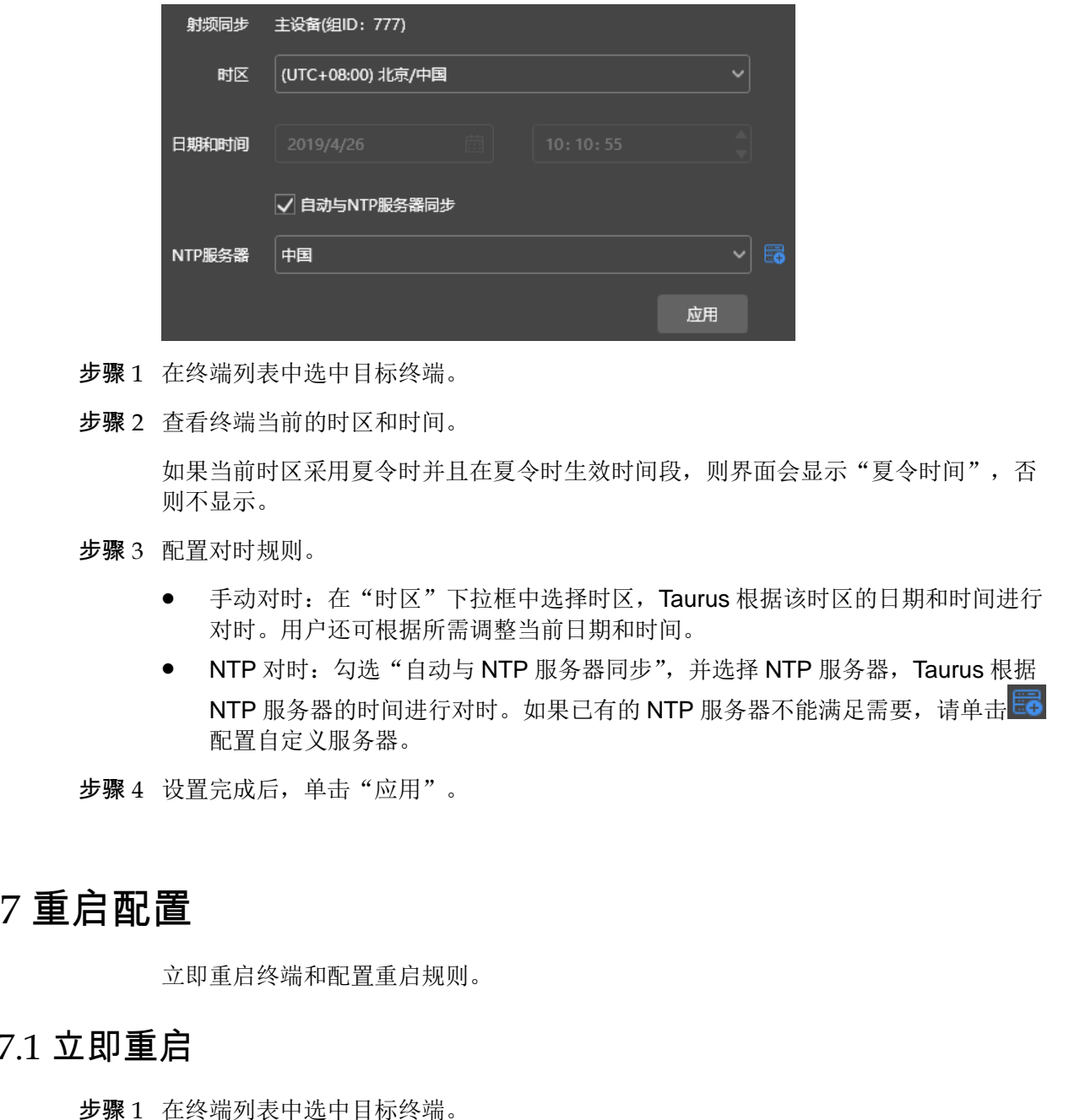

- 步骤 1 在终端列表中选中目标终端。
- 步骤 2 查看终端当前的时区和时间。

如果当前时区采用夏令时并且在夏令时生效时间段,则界面会显示"夏令时间",否 则不显示。

- 步骤 3 配置对时规则。
	- 手动对时: 在"时区"下拉框中选择时区, Taurus 根据该时区的日期和时间进行 对时。用户还可根据所需调整当前日期和时间。
	- NTP 对时: 勾选"自动与 NTP 服务器同步", 并选择 NTP 服务器, Taurus 根据 NTP 服务器的时间进行对时。如果已有的 NTP 服务器不能满足需要, 请单击 配置自定义服务器。

步骤 4 设置完成后,单击"应用"。

## <span id="page-28-0"></span>7.7 重启配置

立即重启终端和配置重启规则。

#### <span id="page-28-1"></span>7.7.1 立即重启

- 步骤 1 在终端列表中选中目标终端。
- 步骤 2 单击"立即重启"。
- 步骤 3 在弹出对话框中,单击"确认",立即重启终端。

#### <span id="page-28-2"></span>7.7.2 配置重启规则

步骤 1 根据实际需求执行以下操作。

- 新建规则:单击 + 点在弹出对话框中,设置重启终端的时间和周期,单击"添 加"。
- 修改规则: 勾选一个规则, 单击 [4], 修改重启终端的时间和周期, 单击"确 定"。
- 删除规则: 勾选一个或多个规则,单击 × 。在弹出对话框中,单击"确认"。
- 清除规则:单击 <br />
高<br>
。在弹出对话框中,单击"确认"。
- 启用规则:在规则列表中,将"是否启用"设置为打开状态。

步骤 2 配置完成后,单击"应用"。

## <span id="page-29-0"></span>7.8 色温

设置显示屏播放画面的色温。色温包括中性白、正白和冷白。

- 步骤 1 在终端列表中选中目标终端。
- 步骤 2 选择色温类型。

## <span id="page-29-1"></span>7.9 监控

- 步骤 1 在终端列表中选中目标终端。
- 步骤 2 查看终端硬件信息。除以下信息之外,如果终端有外部存储设备,还可查看外部存储 信息。 • 请除规则: 单击 <sup>1</sup> 左承电对话柜中, 单击"编认",<br>• 启用规则: 在规则列表中, 将"是否启用"设置为打开状态。<br>步骤 2 配置完成后, 单击"应用"<br>2 **径 记录**<br>步骤 2 在终端列表中选中目标终端。<br>-<br>步骤 2 在终端列表中选中目标终端。<br>-<br>步骤 2 左手在温类型。<br>5 <br>-<br>- 传存可用率 - 查询:<br>- 传存可用率 - 中存可用率<br>- 中存可用率 - 中存可用率<br>- 中存可用率 - 中存可用率<br>- 中存可用
	- 硬盘大小
	- 内存可用率
	- CPU 使用率
	- 环境亮度

步骤 3 如果需清理硬盘,请单击"清理所有媒体",删除所有媒体和节目。

## <span id="page-29-2"></span>7.10 播放日志

查看并导出播放日志。

#### <span id="page-29-3"></span>7.10.1 查看播放日志

步骤 1 在终端列表中选中目标终端。

步骤 2 选择需要查看的播放日志的时间范围,单击"查询"。

步骤 3 在播放日志列表中,单击日志名称,查看该日志的概要信息和详情。

#### <span id="page-30-0"></span>7.10.2 导出播放日志

- 步骤 1 在终端列表中选中目标终端。
- 步骤 2 在播放日志列表中,勾选目标日志。
- 步骤 3 单击"导出"。
- 步骤 4 在弹出对话框中, 选择导出路径和导出格式。

步骤 5 单击"确定"。

#### <span id="page-30-1"></span>7.11 字体管理

管理 Taurus 使用的字体。

#### <span id="page-30-2"></span>7.11.1 添加字体名称

- 步骤 1 在终端列表中选中目标终端。
- 步骤 2 单击"字体名称"右侧的 + ,获取 PC 本地字体。
- 步骤 3 在弹出对话框中, 勾选目标字体。
- 步骤 4 单击"确定"。
- 步骤 5 单击"更新",在"更新结果"列中显示进度。

#### <span id="page-30-3"></span>7.11.2 删除字体

- 步骤 1 在终端列表中选中目标终端。
- 步骤 2 单击"回读",回读终端字体。
- 步骤 3 单击目标终端的"字体"列下的链接,弹出"终端字体列表"界面。 步骤。单击"导出"。<br>步骤4 在弹山对话框中,这样导出路径和导出格式。<br>**步骤4** 在弹山对话框中,这样导出路径和导出格式。<br>**步骤5 半击"确定"。**<br>"管理 Taurus 使用的字体。<br>"管理 Taurus 使用的字体。<br>"管理 Taurus 使用的字体。<br><br>"要要1 在将领标率选择的,每次要求不要求结果"。<br><br>步骤4 年击"现新"。在"受新端"。列中显示进度。<br><br>2 **股 8 年 在终端为表中选中日**经结束"列中显示进度。<br><br>步骤
	- 步骤 4 勾选目标字体。
	- 步骤 5 单击"删除"。

## <span id="page-30-4"></span>7.12 网络配置

配置当前使用的网络,包括有线网络、WiFi AP、WiFi Sta 和移动网络。

#### <span id="page-31-0"></span>7.12.1 配置有线网络

使用网线连接 Taurus 时, 需为 Taurus 设置静态 IP 地址。使用网线将 Taurus 连接到 互联网时,请根据实际需求进行设置。

- 步骤 1 在终端列表中选中目标终端。
- 步骤 2 在"有线网络配置"中,根据实际需求执行以下操作。
	- 勾选"动态 DHCP"右侧的"启用", 自动获取 IP 地址。
	- 取消勾选"动态 DHCP"右侧的"启用",并配置静态 IP 地址信息。

步骤 3 单击"应用"。

## <span id="page-31-1"></span>7.12.2 配置 WiFi AP

终端 WiFi AP 的默认 SSID 为 "AP+SN 后 8 位数字", 默认密码为 "12345678"。

- 步骤 1 在"播放盒 AP 配置"中,将"AP 状态"设置为打开状态。
- 步骤 2 输入终端 WiFi AP 的 SSID 和密码。
- 步骤 3 单击"应用"。

#### <span id="page-31-2"></span>7.12.3 配置 WiFi Sta

如果路由器已连接互联网,配置 WiFi Sta 后,终端可以通过此路由器访问互联网。 西安诺瓦星云科技股份有限公司

- 步骤 1 在"WiFi 配置"中,将"WiFi"设置为打开状态。
- 步骤 2 双击路由器的 WiFi 信息, 输入密码, 单击"确定"。

#### <span id="page-31-3"></span>7.12.4 配置移动网络

具有 4G 模块的终端,可以通过移动数据网络访问互联网。

- 步骤 1 将 4G 卡插入卡槽。
- 步骤 2 在"移动网络配置"中,设置"移动网络"为打开状态。
- 步骤 3 单击 > 展开 APN 配置界面。
- 步骤 4 单击"添加"。
- 步骤 5 按照运营商提供的 APN 信息填写参数, 单击"确定"。
- 步骤 6 选中 APN 的记录, 单击"连接"。

## <span id="page-32-0"></span>7.13 服务器配置

#### <span id="page-32-1"></span>7.13.1 绑定 VNNOX 播放器

终端绑定 VNNOX 简易版并新建异步播放器, 或者绑定 VNNOX 专业版中已存在的异 步播放器。选择多个终端后可批量绑定 VNNOX 简易版。

#### 查看认证信息

- 步骤 1 访问 http://www.vnnox.com, 登录 VNNOX 简易版或专业版。
- 步骤 2 进入播放器认证信息界面,查看服务器地址、认证用户名和认证密码。
	- VNNOX 简易版: 选择" <sup>▲ ■ ■ × > 账户设置"。</sup>
	- VNNOX 专业版: 选择"H > 组织管理 > 系统管理", 并单击"播放器认证"页 签。

#### 绑定播放器

- 步骤 1 在终端列表中选中目标终端。
- 步骤 2 在"连接云发布平台参数配置"中,选择 VNNOX 服务器,并输入认证用户名和认证 密码。认证信息必须与在 VNNOX 上查看到的一致。 看认证信息<br>
<br>
「少職工 访问 http://www.vnnox.com, 登录 VNNOX 简易版成是业版。<br>
<br>
步職 2 进入清放器认证信息承面, 查录 VNNOX 简易版成是业版。<br>
<br>
• WNNOX 简易版, 选择"国 > 抓织管理 > 取户设置"。<br>
• VNNOX 简易版, 选择"国 > 抓织管理 > 来统管理",并单击"指放器认证"页<br>
• WNOX 专业版, 选择"国 > 抓织管理 > 来统管理",并单击"指放器
	- 步骤 3 单击"播放器"右侧的C
	- 步骤 4 根据所需执行以下其中一个操作, 并单击"绑定"。
		- 从下拉项中选择"绑定到 VNNOX Lite 平台",绑定 VNNOX 简易版并新建异步播 放器。
		- 从下拉项中选择一个异步播放器,绑定 VNNOX 专业版中已存在的播放器。

#### <span id="page-32-2"></span>7.13.2 注册 NovaiCare

终端注册到 NovaiCare。选择多个终端后可进行批量操作。

- 步骤 1 在终端列表中选中目标终端。
- 步骤 2 在"连接云监控平台参数配置"中,选择 NovaiCare 服务器,并输入登录用户名。

步骤 3 单击"发送"。

#### <span id="page-32-3"></span>7.14 终端升级

- Taurus: 升级应用软件和系统软件版本。
- VPlayer:升级 VPlayer 版本。

#### **注意:升级过程中不能断电,以及终端会重启一次。**

#### <span id="page-33-0"></span>7.14.1 线上升级

在线升级终端版本。操作前请确保 PC 可正常访问互联网。

步骤 1 选择"线上升级"。

系统自动判断终端是否需升级。

- 是, 显示当前版本信息和 <sup>● 更多</sup>, 如图 7-4 所示, 执行步骤 2。
- 否,只显示当前版本信息,操作结束。

#### 图7-4 线上升级

<span id="page-33-3"></span>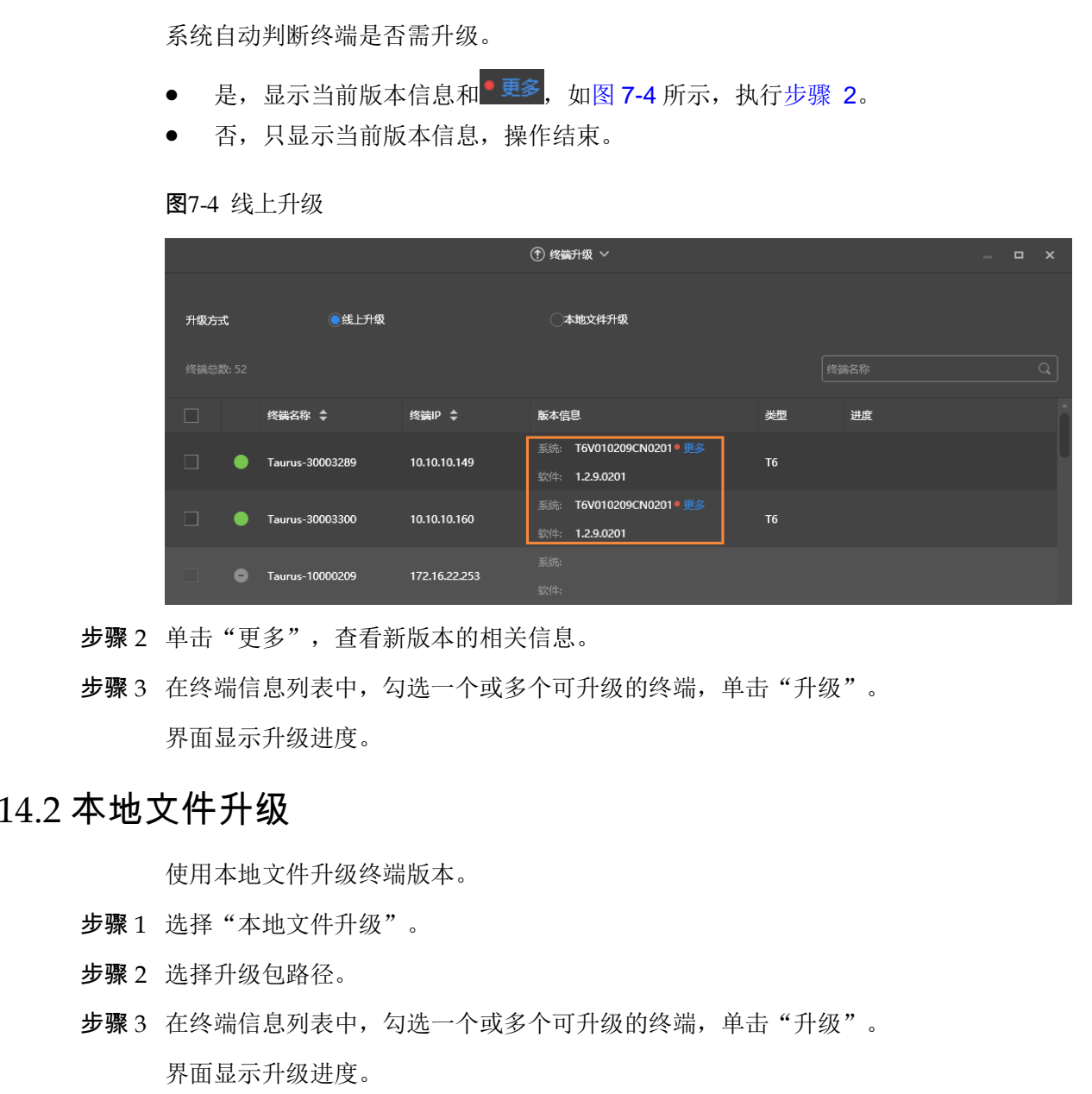

<span id="page-33-4"></span>步骤 2 单击"更多",查看新版本的相关信息。

步骤 3 在终端信息列表中,勾选一个或多个可升级的终端,单击"升级"。 界面显示升级进度。

#### <span id="page-33-1"></span>7.14.2 本地文件升级

使用本地文件升级终端版本。

- 步骤 1 选择"本地文件升级"。
- 步骤 2 选择升级包路径。
- 步骤 3 在终端信息列表中,勾选一个或多个可升级的终端,单击"升级"。 界面显示升级进度。

## <span id="page-33-2"></span>7.15 电源控制

远程手动开启或关闭显示屏、风扇等的电源,以及设置电源定时控制规则。

本板电源:通过终端上的继电器控制电源。

多功能卡电源:通过多功能卡上的继电器控制电源。

ViPlex Express 上的电源开关打开时,继电器吸合,电路接通;关闭时,继电器释 放, 电路断开。

## <span id="page-34-0"></span>7.15.1 手动控制

- 步骤 1 在终端列表中选中目标终端。
- 步骤 2 选择"手动",进入手动设置界面。
- <span id="page-34-2"></span>步骤 3 开启或关闭电源开关。

多功能卡电源信息,举例如图 7-5 所示。

图7-5 多功能卡电源

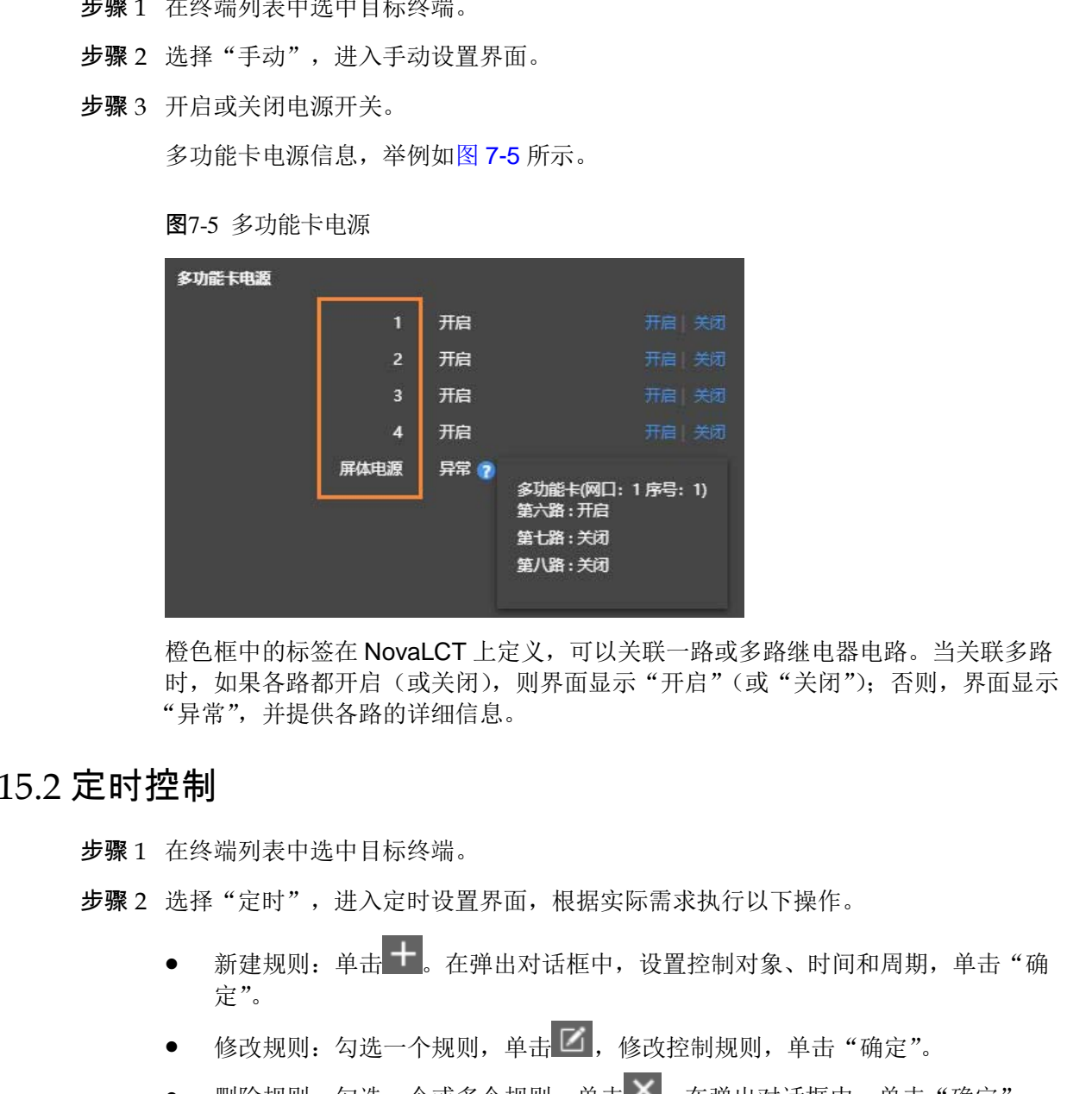

橙色框中的标签在 NovaLCT 上定义,可以关联一路或多路继电器电路。当关联多路 时,如果各路都开启(或关闭),则界面显示"开启"(或"关闭");否则,界面显示 "异常",并提供各路的详细信息。

#### <span id="page-34-1"></span>7.15.2 定时控制

步骤 1 在终端列表中选中目标终端。

- 步骤 2 选择"定时",进入定时设置界面,根据实际需求执行以下操作。
	- 新建规则:单击 + 。在弹出对话框中, 设置控制对象、时间和周期, 单击"确 定"。
	- 修改规则: 勾选一个规则, 单击 ■, 修改控制规则, 单击"确定"。
	- 删除规则: 勾选一个或多个规则, 单击 ×。在弹出对话框中, 单击"确定"。
	- 清除规则:单击 。在弹出对话框中,单击"确定"。
	- 启用规则: 在规则列表中, 将"是否启用"设置为打开状态。

步骤 3 设置完成后,单击"应用"。

## <span id="page-35-0"></span>7.16 射频管理

设置射频同步的相关参数,并将其应用于对时、亮度同步、音量同步和环境检测数据 同步。

使用射频同步前,需提前安装射频模块。ViPlex Express 可以检测和显示射频模块状 态。

- 步骤 1 在终端列表中选中目标终端。
- 步骤 2 将"射频同步"设置为打开状态。
- 步骤 3 将当前终端设置为主设备或从设备。
- 步骤 4 设置组 ID。

从设备输入主设备的组 ID, 即可和该主设备划分到一个组。

步骤 5 勾选需要应用射频同步的项。

应用射频同步后,从设备通过射频信号与主设备的时间、亮度、音量、环境检测数据 保持一致。

步骤 6 单击"应用"。

#### <span id="page-35-1"></span>7.17 传感器

设置传感器信息,使终端可以通过传感器收集环境检测数据。

界面显示射频同步的相关信息时,示例如图 7-6 所示,表明当前终端已启用环境检测 数据同步,相关操作请参见"7.16 射频管理"。射频同步划分主设备和从设备。用户 只需设置主设备的传感器,从设备通过射频信号与主设备的环境检测数据保持一致。

<span id="page-35-2"></span>图7-6 射频同步-环境检测数据

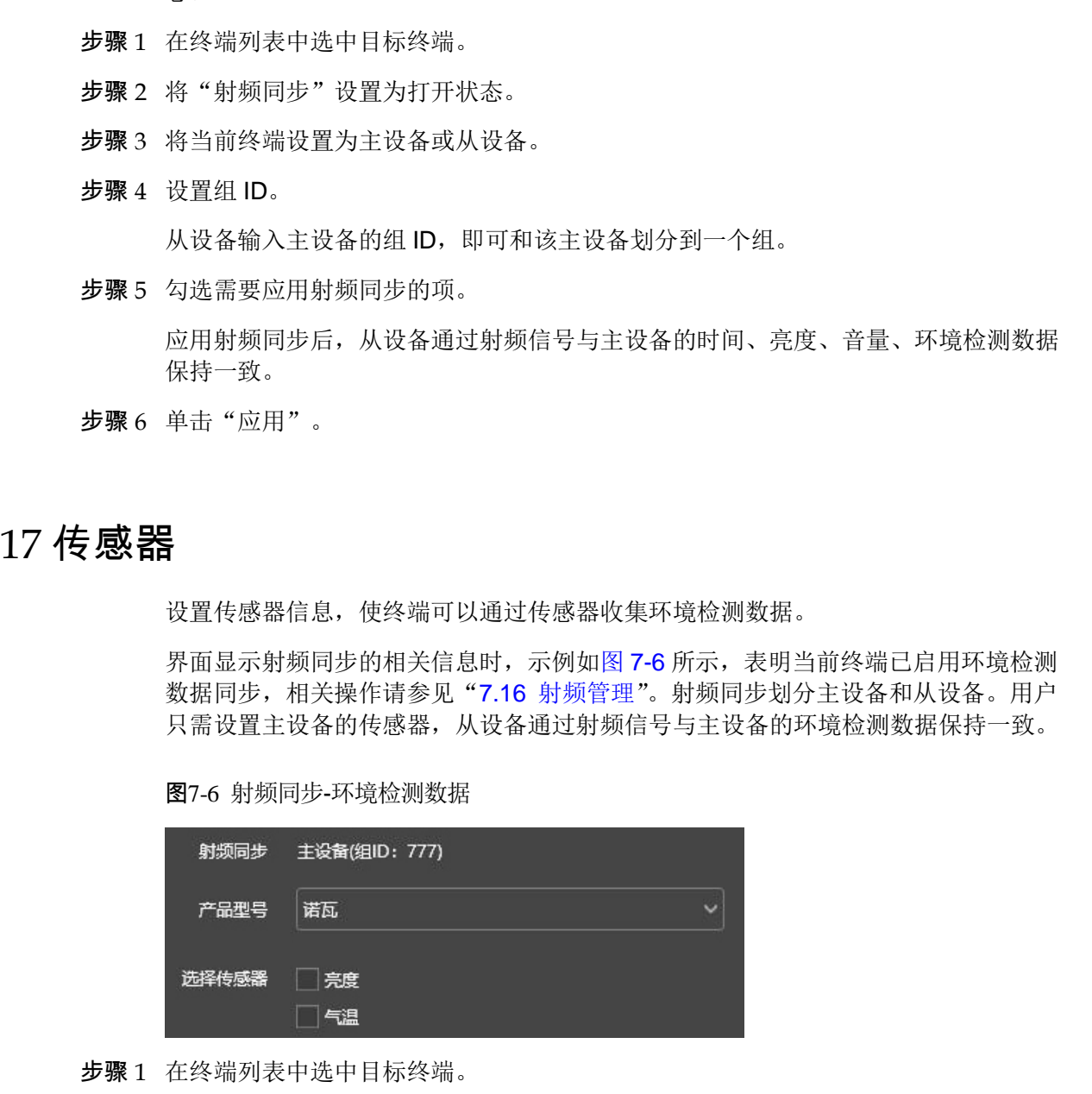

- 步骤 1 在终端列表中选中目标终端。
- 步骤 2 选择传感器型号来源。只支持选择诺瓦或能慧的传感器。
- 步骤 3 选择传感器类别。
	- 诺瓦:亮度、温度

能慧:噪音、温度、湿度、气压、风力/风速、风向、PM2.5、PM10、CO<sub>2</sub>、亮度 步骤 4 配置完成后,单击"应用"。

# <span id="page-36-0"></span>7.18 终端信息

显示终端 MAC 地址、IP 地址、系统软件版本、产品型号、应用软件版本信息。

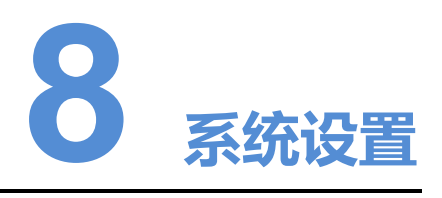

在界面右上角,单击<sup>C3</sup>,并选择所需的菜单。

#### 表8-1 系统设置

<span id="page-37-0"></span>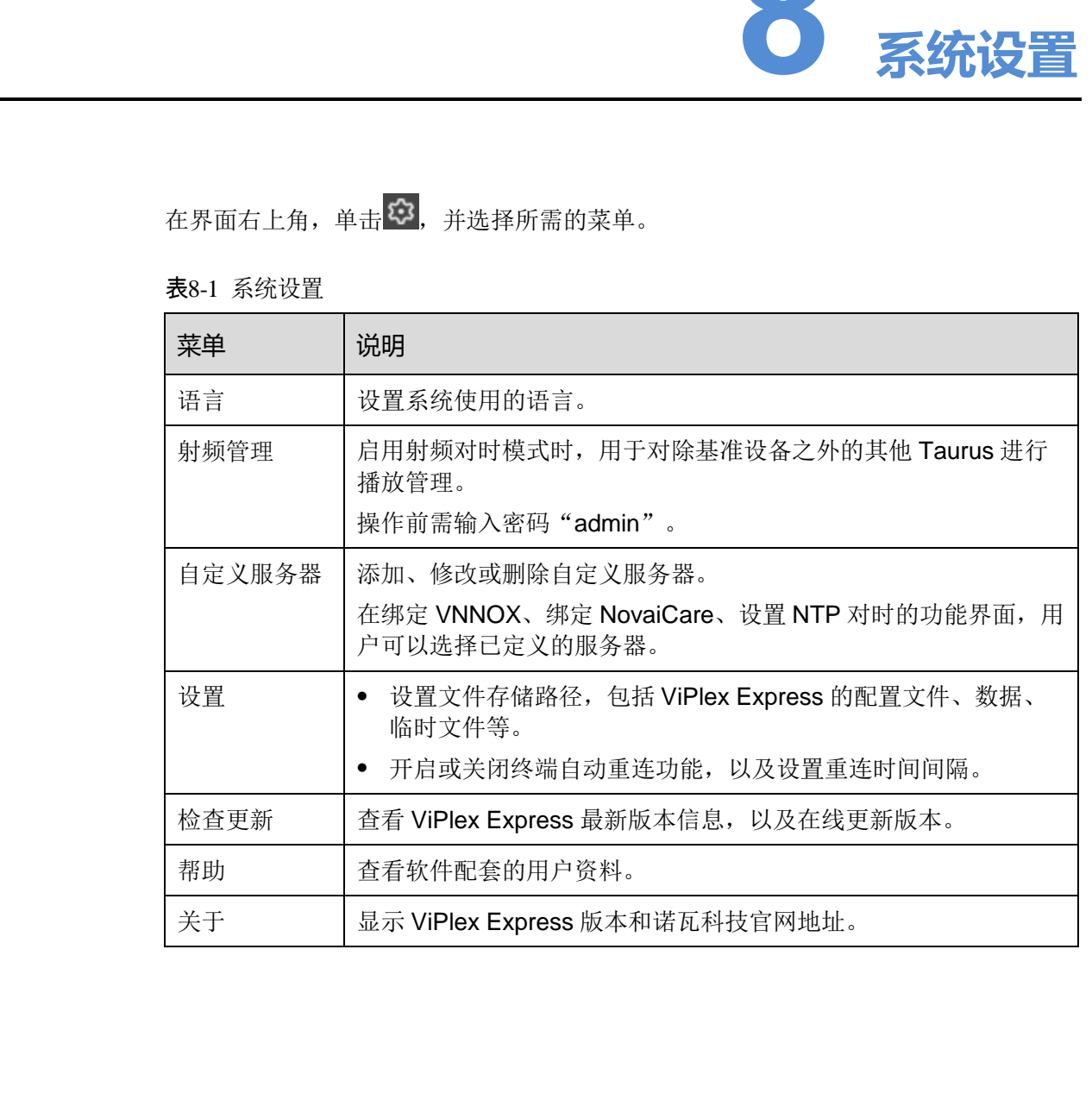

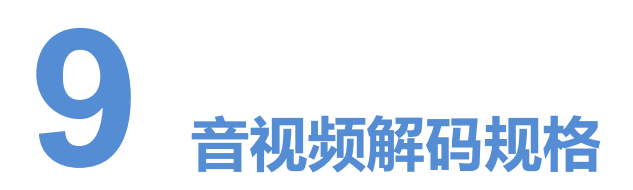

# <span id="page-38-1"></span>9.1 图片

#### <span id="page-38-2"></span>9.1.1 解码器

<span id="page-38-0"></span>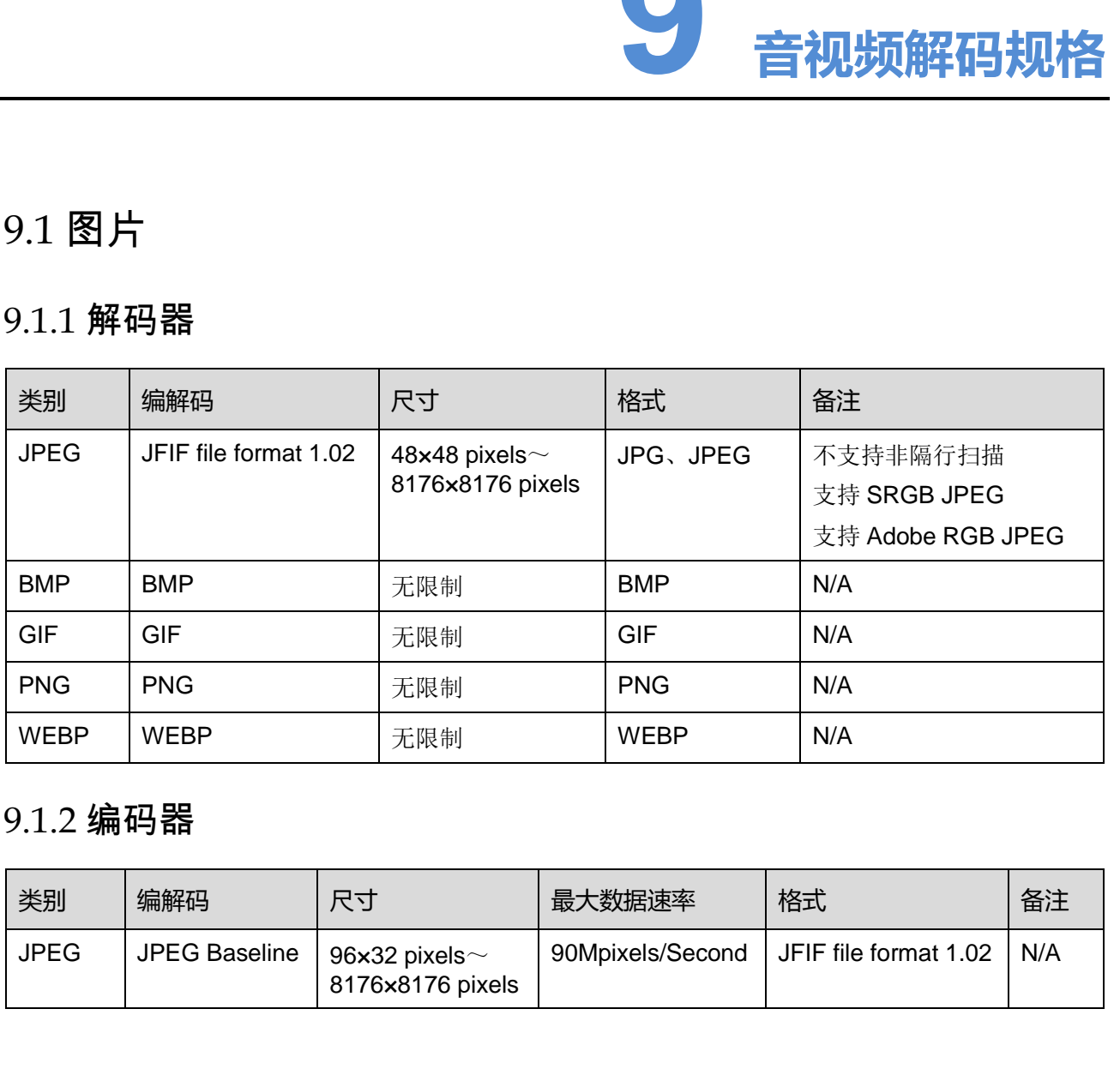

## <span id="page-38-3"></span>9.1.2 编码器

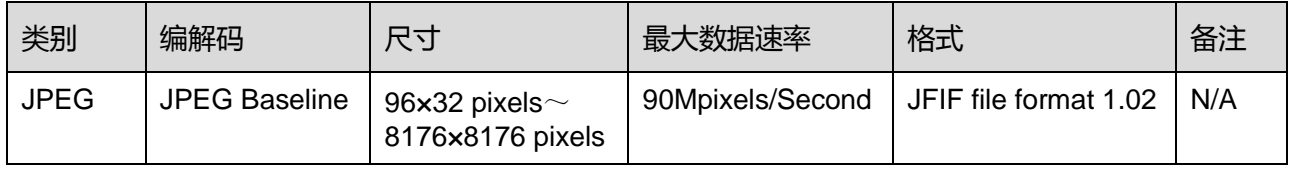

# <span id="page-39-0"></span>9.2 音频

## <span id="page-39-1"></span>9.2.1 解码器

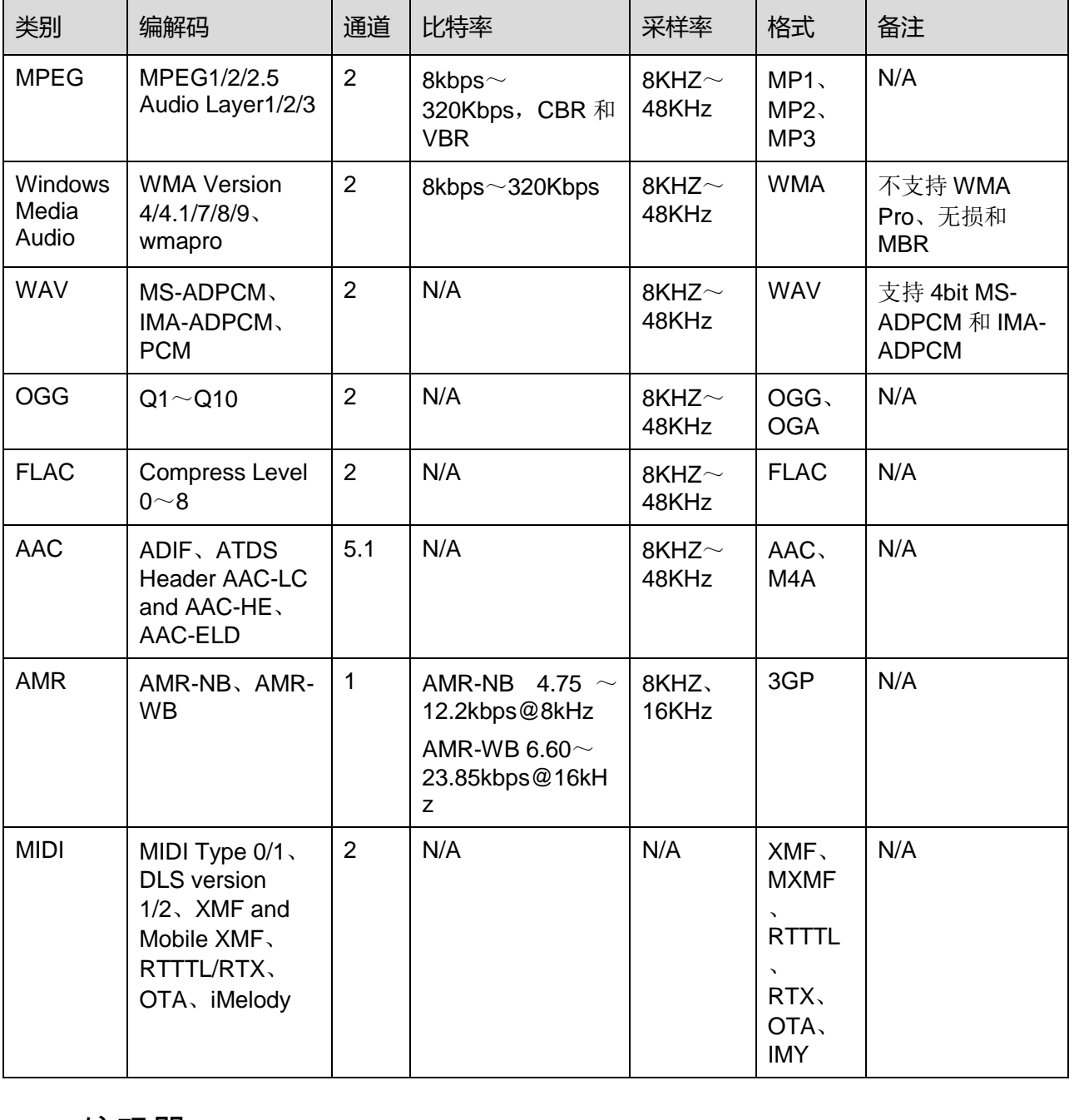

## <span id="page-39-2"></span>9.2.2 编码器

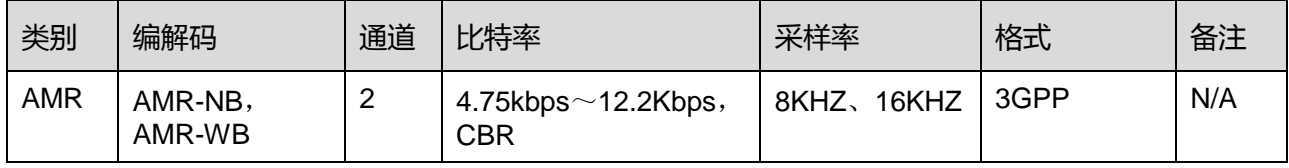

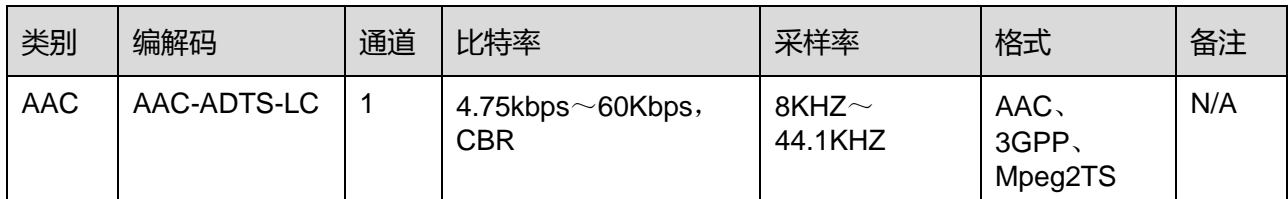

# <span id="page-40-0"></span>9.3 视频

## <span id="page-40-1"></span>9.3.1 解码器

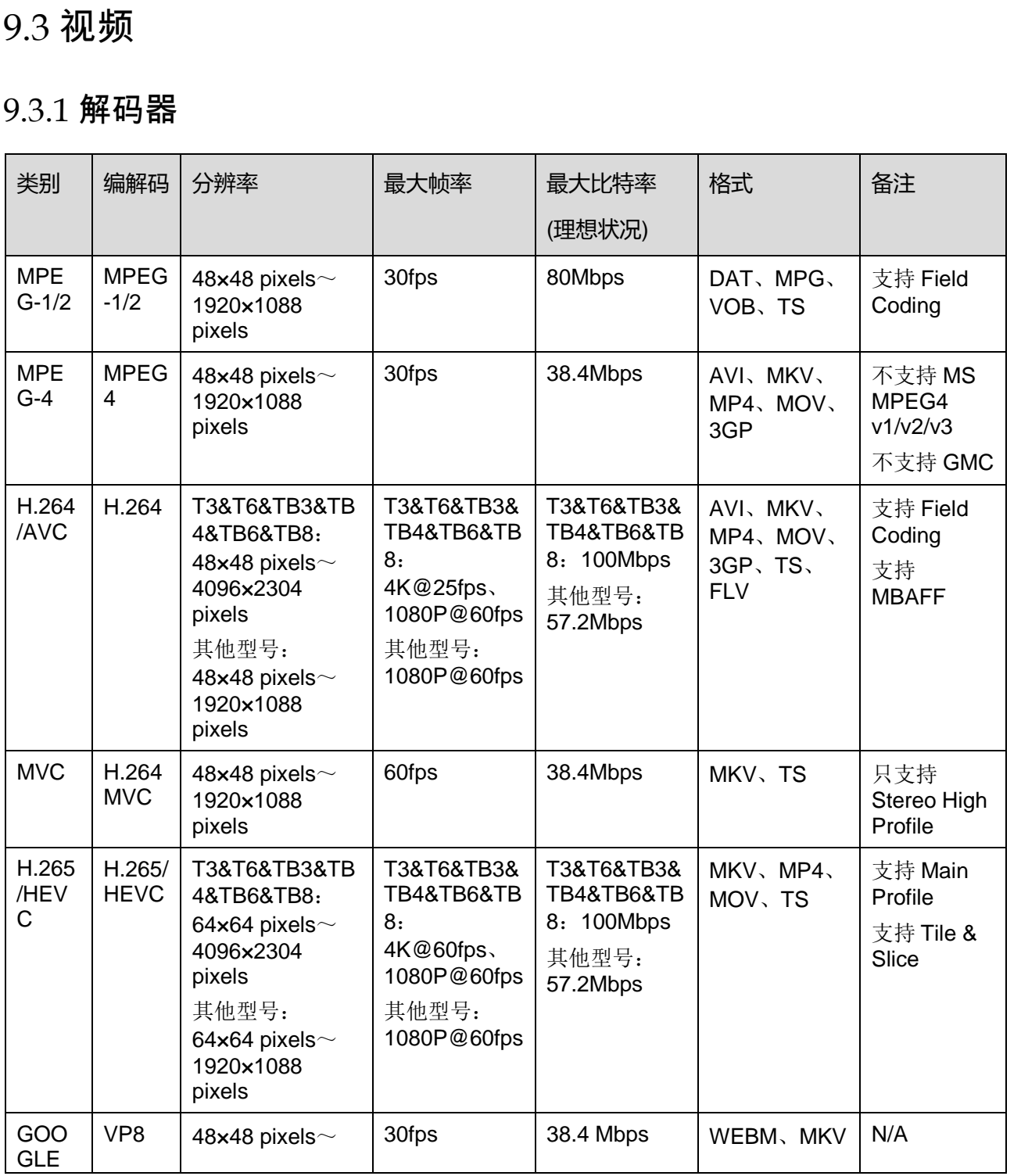

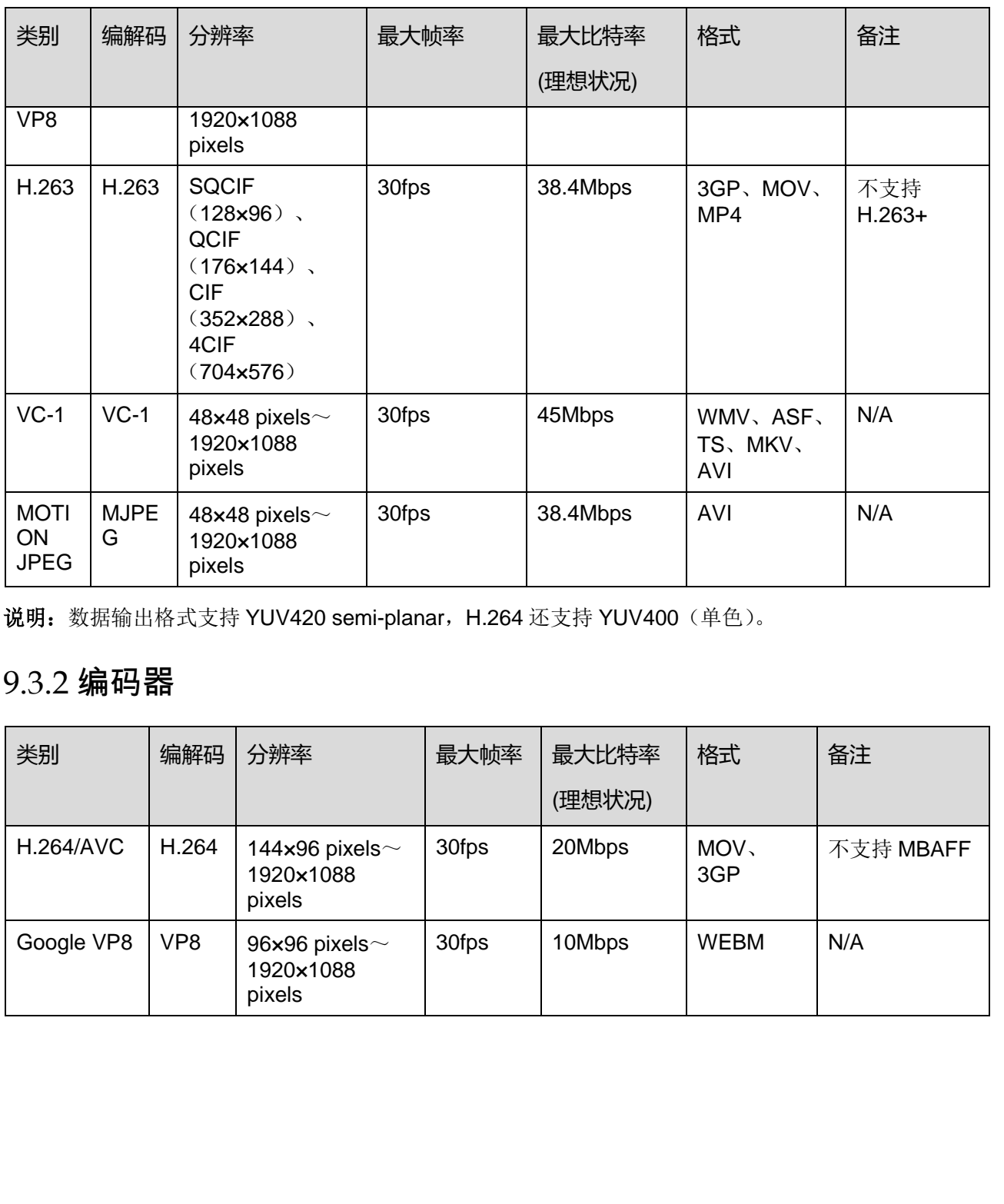

说明: 数据输出格式支持 YUV420 semi-planar, H.264 还支持 YUV400 (单色)。

## <span id="page-41-0"></span>9.3.2 编码器

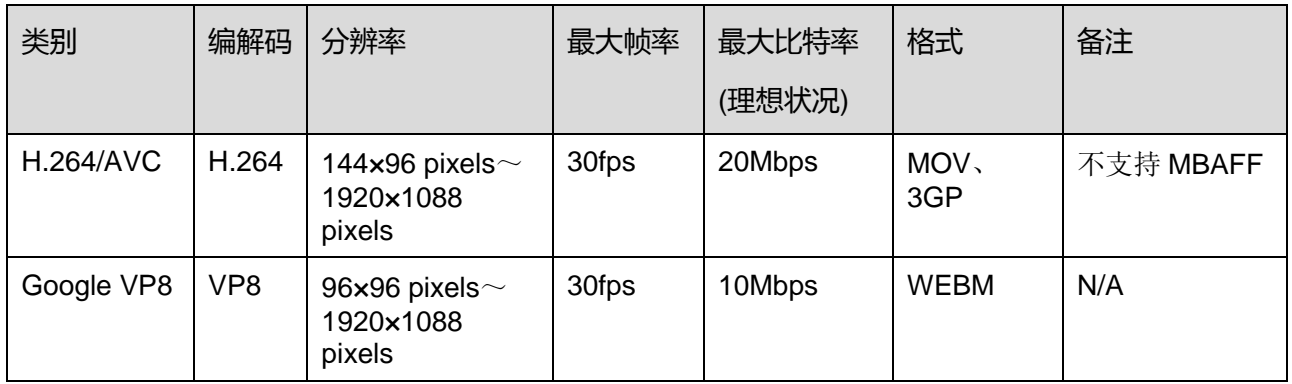